# **R490**

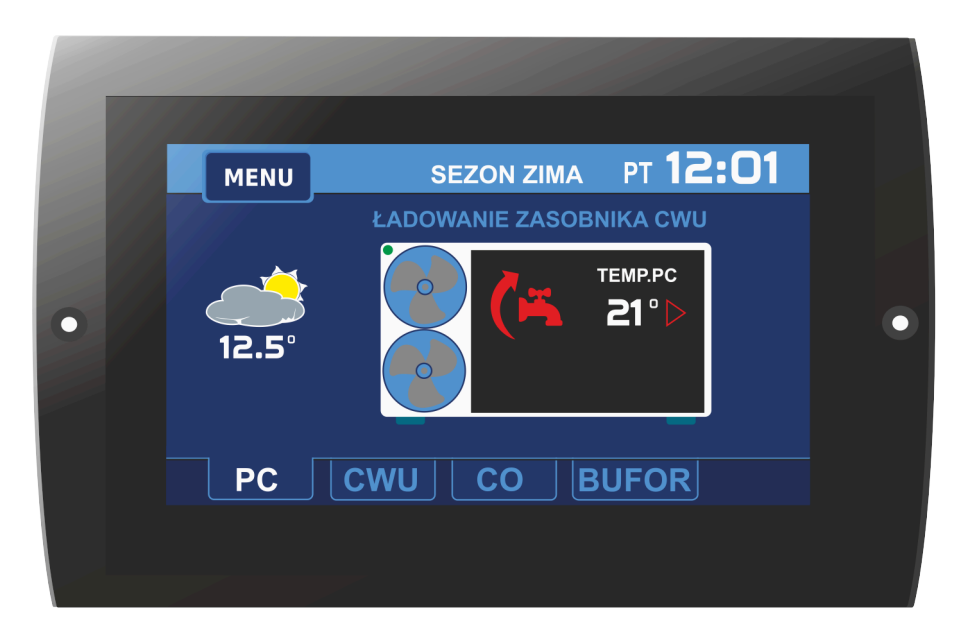

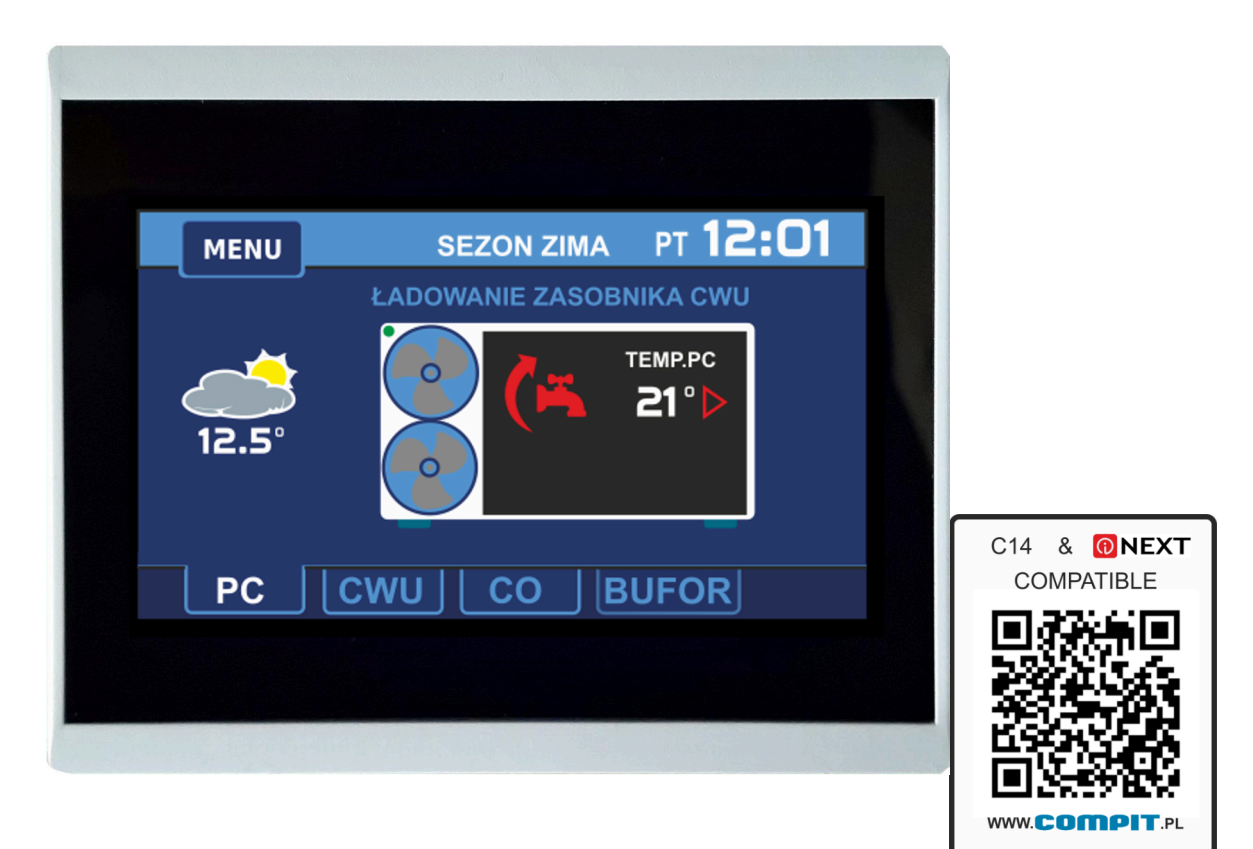

 $\mathbb{Z}$ CEPb

**Instrukcja obsługi i instalacji wersja 2 wydanie 4**

# **Spis treści**

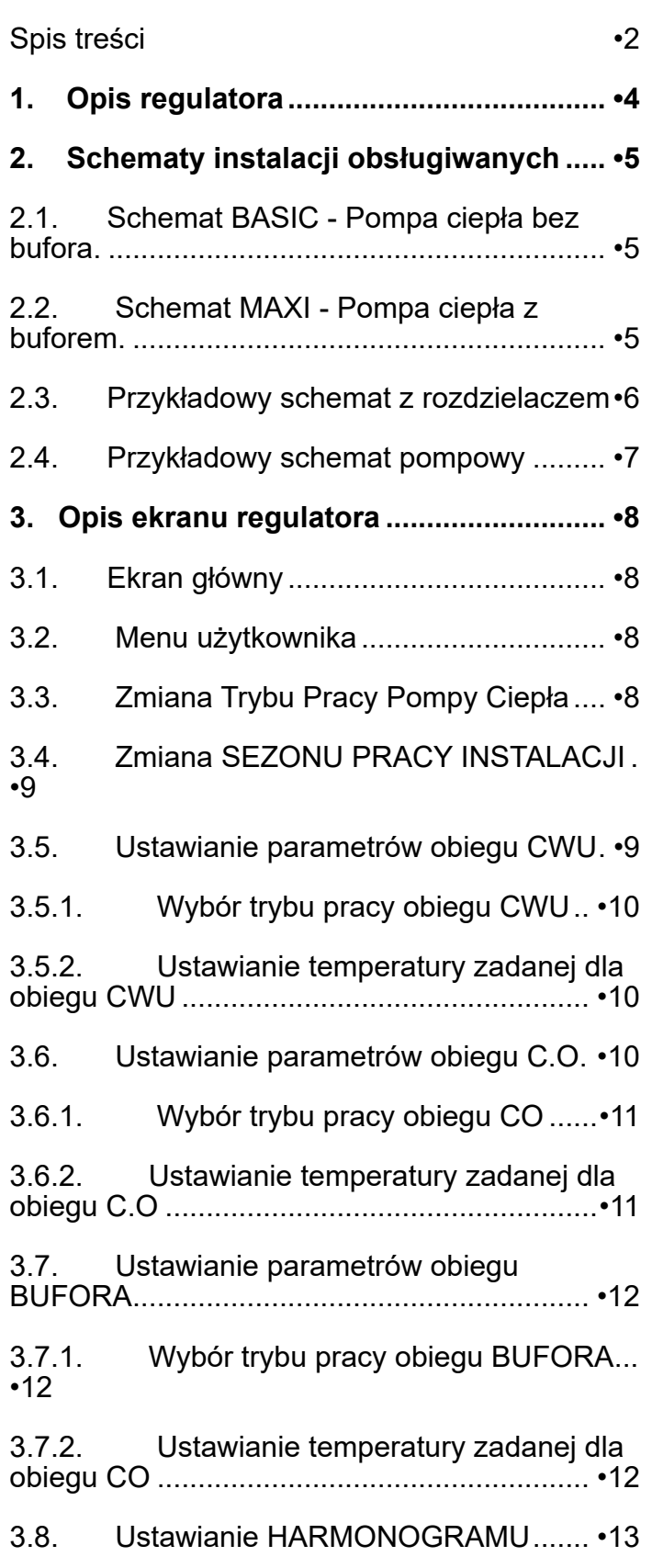

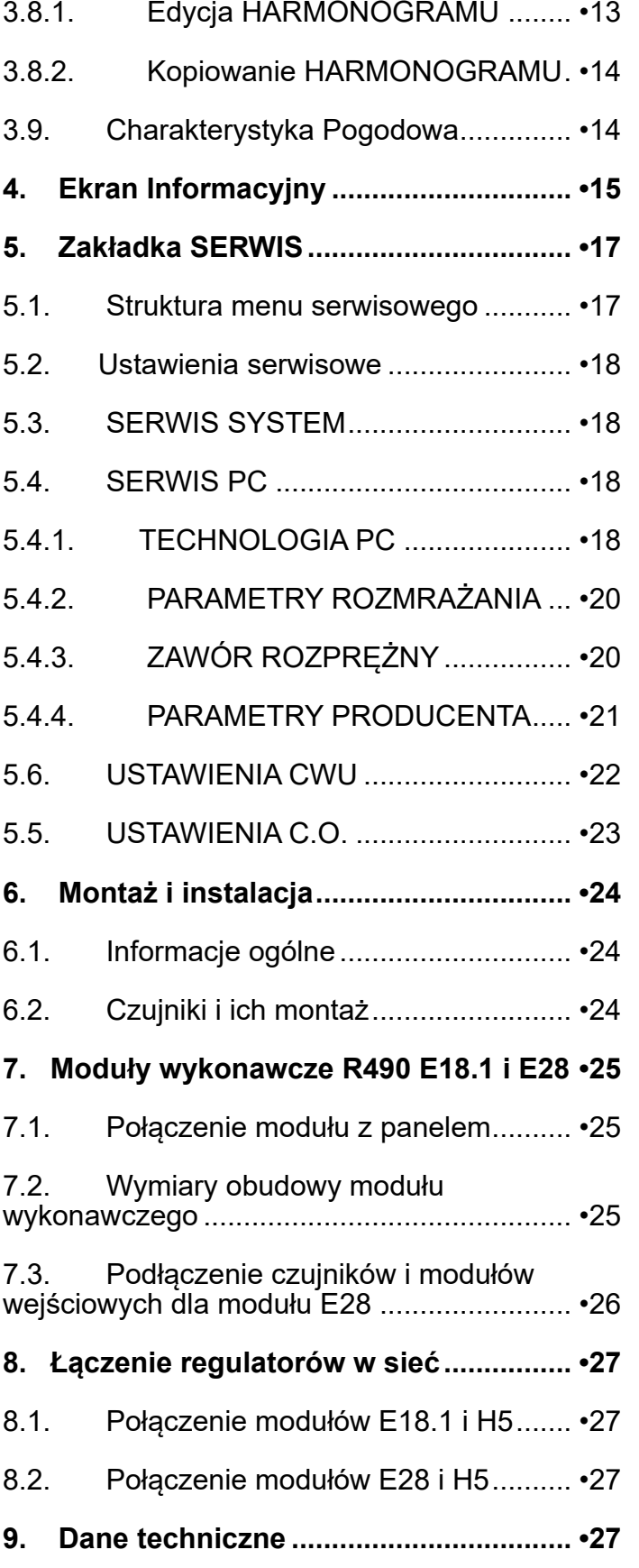

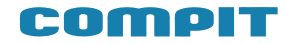

# **Zasady bezpieczeństwa**

• Przed zainstalowaniem regulatora należy dokładnie przeczytać instrukcję obsługi

• Urządzenie nie może być wykorzystywane niezgodnie z jego przeznaczeniem

• Nie wolno instalować i użytkować urządzenia z uszkodzoną obudową

• Instalacja elektryczna w której pracuje regulator powinna być zabezpieczona bezpiecznikiem dobranym odpowiednio do stosowanych obciążeń

• Prace przyłączeniowe i montaż powinny być wykonane wyłącznie przez osoby z odpowiednimi kwalifikacjami i uprawnieniami, zgodnie z obowiązującymi przepisami i normami

• Wszelkie prace przyłączeniowe mogą odbywać się tylko przy odłączonym napięciu zasilania, należy upewnić się, że przewody elektryczne nie są pod napięciem

• W układach, które nie mogą być wyłączone układ sterowania musi być skonstruowany w sposób umożliwiający jego pracę bez regulatora

• Regulator nie jest elementem bezpieczeństwa, nie może być wykorzystywany jako jedyne zabezpieczenie. w wyniku awarii automatyki, trzeba stosować dodatkowe zabezpieczenia posiadające odpowiednie atesty

• Wyładowania atmosferyczne mogą uszkodzić urządzenie, dlatego w czasie burzy zaleca się wyłączenie go z sieci

• Urządzenie nie jest przeznaczone do obsługi przez dzieci

• W czasie pracy urządzenia zaleca się jego czyszczenie z kurzu i innych zanieczyszczeń

• Wszelkich napraw urządzeń może dokonywać wyłącznie serwis producenta. Dokonywanie naprawy przez osobę nieupoważnioną przez firmę COMPIT powoduje utratę gwarancji

# **Pozbywanie się urządzeń elektrycznych i elektronicznych**

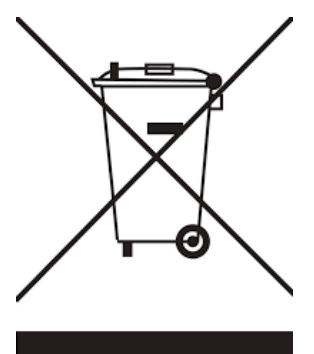

Symbol przekreślonego kosza umieszczany na wyrobach firmy COMPIT lub dołączanych instrukcjach obsługi informuje, że nie wolno wyrzucać zużytych lub niesprawnych urządzeń elektrycznych i elektronicznych wraz z innymi odpadami. Urządzenie tak oznaczone, a przeznaczone do utylizacji, powtórnego użycia lub odzysku podzespołów, należy przekazać do wyspecjalizowanego punktu zbiórki, gdzie będzie bezpłatnie przyjęte. Produkt można przekazać lokalnemu dystrybutorowi przy zakupie nowego urządzenia. Prawidłowo przeprowadzona operacja utylizacji pozwala uniknąć negatywnego wpływu na środowisko naturalne lub zdrowie człowieka. Nieprawidłowe składowanie lub utylizacja zagrożona jest karami przewidzianymi odpowiednimi przepisami.

# <span id="page-3-0"></span>**1. Opis regulatora**

 Regulator pompy ciepła R490 jest urządzeniem przeznaczonym do sterowania<br>powietrzna lub gruntowa pompa ciepła, powietrzną lub gruntową pompą ciepła, cechującym się przejrzystym interfejsem użytkownika, intuicyjną i łatwą obsługą, wysoką niezawodnością i jakością wykonania. Regulator steruje pracą sprężarki, pomp obiegowych, 2 mieszaczy oraz biwalentnych źródeł ciepła np: grzałek, lub kotłów. Obsługuje instalację ciepłej wody użytkowej (CWU) wraz z pompą cyrkulacyjną (sterowanie pompą cyrkulacyjną wymaga zastosowania modułu R803BB, lub modułu MC-1). Można go zastosować do instalacji zarówno z buforem jak i bez bufora. Obsługuje dwa obiegi grzewcze (CO) wyposażone w zawory mieszające i pompy. Każdy obieg grzewczy wymaga zastosowania modułu rozszerzającego R803BB.

Realizowane funkcje:

•▶ Sterowanie powietrzną lub gruntową pompą ciepła zapewniające właściwe sekwencje uruchamiania i zatrzymywania poszczególnych urządzeń:

- sprężarka
- pompa dolnego źródła / wentylator
- zawór rozmrażania
- pompa górnego źródła
- zawór rozdzielający CO/CWU

 ◦ biwalentne źródło ciepła dla obiegu głównego

◦ biwalentne źródło ciepła dla obiegu CWU

Uwaga: wszystkie biwalentne źródła ciepła posiadać własne zabezpieczenia termiczne.

•▶ Współpraca z buforem – regulator jest przygotowany do sterowania instalacjami wyposażonymi w bufor CO.

•▶ Sterowanie rozmrażaniem parownika – regulator sterując powietrzną pompą ciepła przeprowadza cykle rozmrażania, także z wykorzystaniem odwrócenia obiegu freonowego.

•▶ Wbudowany zegar – pozwalający na dobowe sterowanie obniżeniami temperatur w obiegach, co wpływa na oszczędniejsze ogrzewanie (np praca w drugiej taryfie).

•▶ Sterowanie zaworem mieszającym –

regulator za pomocą dodatkowych modułów R803BB ma możliwość sterowania 2 obiegami z zaworem mieszającym.

•▶ Sterowanie ładowaniem zasobnika CWU – regulator automatycznie utrzymuje temperaturę zasobnika ciepłej wody użytkowej na zadanym przez użytkownika poziomie.

•▶ Priorytet ładowania CWU - funkcja pozwala na szybsze podgrzanie zasobnika CWU.

•▶ Sterowanie pompą cyrkulacyjną CWU – pozwala zaoszczędzić energię załączając pompę cyrkulacyjną tylko w zaprogramowanych godzinach (funkcja wymaga zastosowania modułu pompy cyrkulacyjnej MPC lub R803BB).

•▶ Funkcja ANTY-LEGIONELLA – pozwala na steryzlizację zbiornika CWU.

•▶ Współpraca z termostatem pokojowym – praca z termostatem zwiększa ekonomię używania kotła, chroni dom przed zbyt wysoką temperaturą, a poprzez wyłączanie pompy CO ogranicza zużycie energii elektrycznej.

•▶ Obsługa protokołu C14 – umożliwia wymianę informacji pomiędzy wieloma urządzeniami podłączonymi do tej samej sieci, oraz umożliwia podłączenie regulatora przez odpowiedni modem do sieci INTERNET.

•▶Wbudowana funkcjonalność cyfrowego termostatu pokojowego

◦ Program dobowy i tygodniowy

 ◦ Odczyty stanu kotła – temperatury i alarmy

◦ Zdalne programowanie temperatury kotła

 ◦ Współpraca z regulatorami mieszaczy, pomp ciepła i solarów pozwalająca na odczyt temperatur i zdalne programowanie podstawowych parametrów

•▶ Automatyczny powrót do pracy po zaniku zasilania – po powrocie napięcia regulator wznawia pracę w trybie w jakim znajdował się przed zanikiem zasilania.

•**•** Wybiegi posezonowe pomp (ANTYSTOP) – funkcja ochronna zapobiegająca zablokowaniu pomp wskutek odkładania się na nich osadów i zanieczyszczeń.

•▶ Pomiar mocy cieplnej za pomocą modułu H3

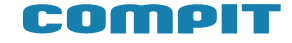

# **2. Schematy instalacji obsługiwanych**

# **2.1. Schemat BASIC - Pompa ciepła bez bufora.**

Ładowanie CWU z programem czasowym.

Obieg bezpośredni CO bez mieszacza zasilany z pompy górnego źródła (PGZ).

Obieg CO sterowany czasowo lub dowolnym termostatem.

Praca na ogrzewanie lub na chłodzenie aktywne.

Przy pracy na chłodzenie obiegu możliwe jest sterowanie pompą dodatkową (wyjście DOD1), pompa górnego źródła (PGZ) jest wtedy wyłączana, a jej funkcje przy chłodzeniu przejmuje wyjście DOD1.

Obsługuje źródło biwalentne w zainstalowane w pompie ciepła lub kocioł pelletowy.

NANO poprzez flagi GRZEJ i CHŁÓDŹ może wpływać na temperaturę zadaną dla ogrzewania i/lub chłodzenia.

W trybie ZIMA temperatura zadana CO może być wyliczana stałotemperaturowo lub pogodowo z możliwością korekty termostatem lub zegarem lub wyłączenia termostatem.

W trybie LATO obieg CO jest wyłączony.

W trybie CHŁODZENIE temperatura zadana CO może być wyliczana tylko stałotemperaturowo, z możliwością korekty termostatem lub zegarem, lub wyłączenia termostatem.

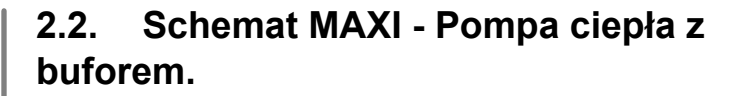

Ładowanie CWU z programem czasowym.

Obiegi CO (max 4) na mieszaczach lub tylko na pompach.

Sterowanie dowolnymi termostatami.

Obiegi CO mogą być skonfigurowane do pracy tylko na ogrzewanie, tylko na chłodzenie lub na chłodzenie i ogrzewanie.

Obsługuje źródło biwalentne zainstalowane w pompie lub w buforze oraz kocioł pelletowy.

Bufor w trybie ZIMA może pracować stałotemperaturowo lub pogodowo z możliwości korekty temperatury zadanej zegarem.

Bufor w trybie LATO jest wyłączony.

Bufor w trybie CHŁODZENIE może pracować tylko stałotemperaturowo z możliwością korekty temperatury zadanej zegarem.

Obiegi CO1 .. CO4

W trybie ZIMA temperatura zadana może być wyliczana stałotemperaturowo lub pogodowo z możliwością korekty zegarem. W trybie lato jest wyłączone

W trybie chłodzenie temperatura zadana może być wyliczana tylko stałotemperaturowo z możliwości korekty termostatem lub zegarem lub z wyłączeniem termostatem.

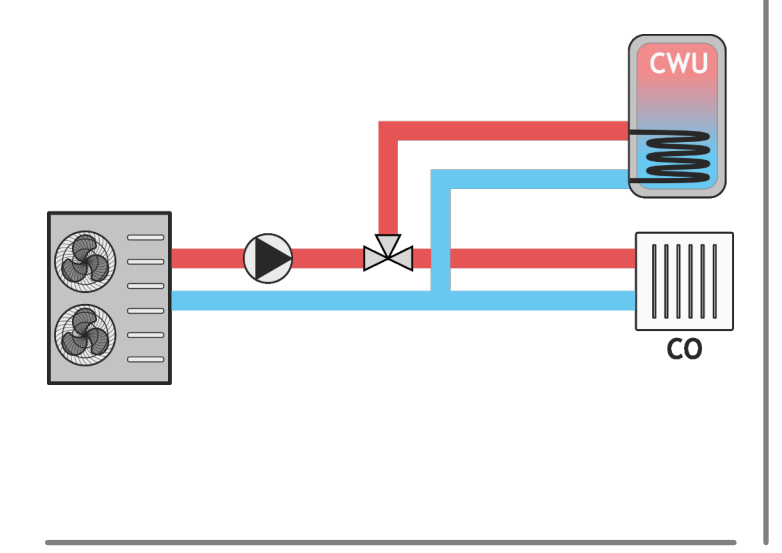

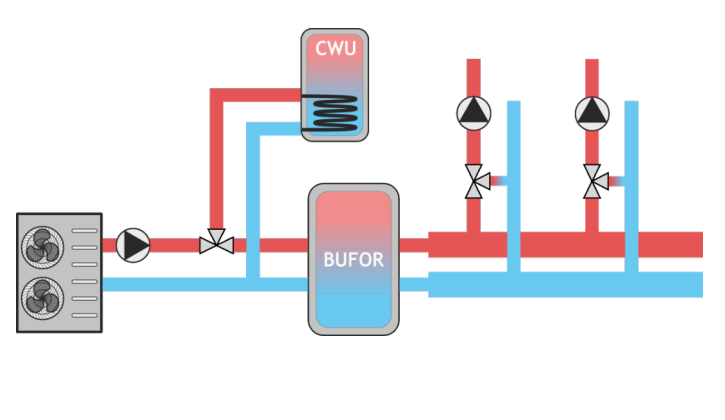

<span id="page-4-0"></span>

<span id="page-5-0"></span>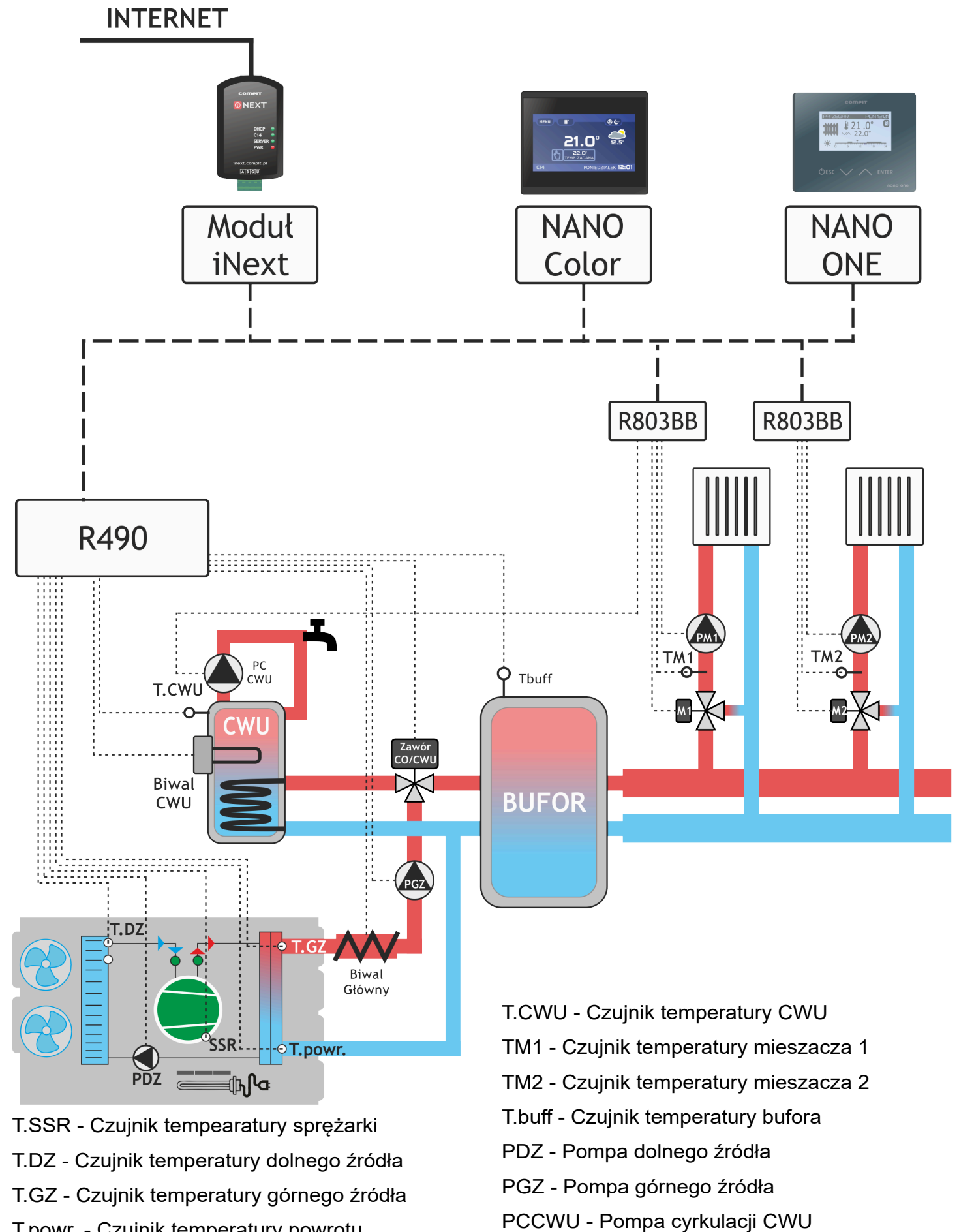

T.powr. - Czujnik temperatury powrotu

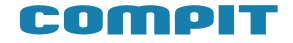

Biwal CWU - Grzałka biwalentna CWU

Nano ONE - Termostat pokojowy

ekranem dotykowym

kontrolę systemu

Biwal Główny - Grzałka biwalentna główna

Nano Color - Termostat pokojowy z kolorowym

iNext - moduł internetowy umożliwający zdalną

- <span id="page-6-0"></span>PM1 - Pompa mieszacza 1
- PM2 Pompa mieszacza 2

Zawór CO/CWU - Zawór rodzielający CO/CWU

M1 - Mieszacz 1

M2 - Mieszacz 2

R803BB - Moduł rozszerzający przeznaczony do sterowania obwodem mieszacza

# **2.4. Przykładowy schemat pompowy**

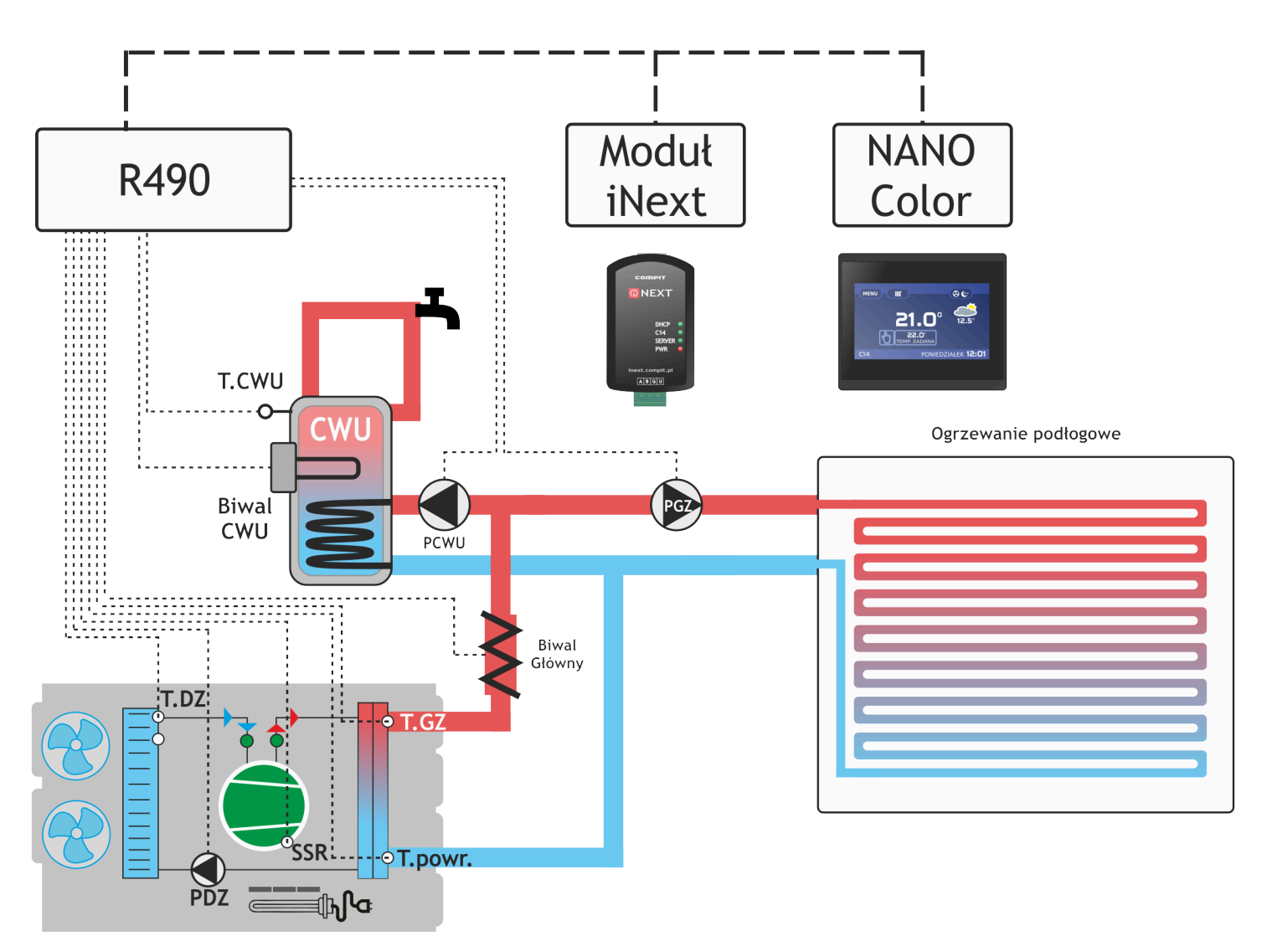

- T.DZ Czujnik temperatury dolnego źródła
- T.GZ Czujnik temperatury górnego źródła
- T.powr. Czujnik temperatury powrotu
- T.CWU Czujnik temperatury CWU
- PDZ Pompa dolnego źródła
- PGZ Pompa górnego źródła

PCWU - Pompa CWU

Biwal CWU - Grzałka biwalentna CWU

Biwal Główny - Grzałka biwalentna główna

Nano Color - Termostat pokojowy z kolorowym ekranem dotykowym

iNext - moduł internetowy umożliwający zdalną kontrolę systemu

# **3. Opis ekranu regulatora**

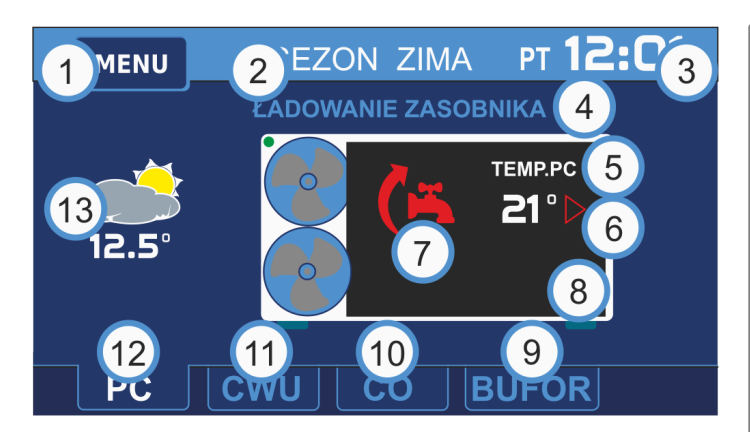

# **3.1. Ekran główny**

1. Przycisk wejścia do menu głównego

 2. Informacja o aktualnym trybie pracy pompy

 3. Aktualna godzina oraz data ( po naciśnięciu pojawia się ekran umożliwiający ustawienie daty oraz godziny)

 4. Stan pompy ciepła – informacja na temat aktualnego stanu pompy

5. Aktualna temperatura pompy

6. Ikona informująca o pracy pompy

 7. Ikona informująca o stanie aktualnie realizowanego obiegu

 8. Ekran szczegółowej informacji na temat stanu pompy oraz jej podzespołów ( po naciśnięciu pojawia się ekran, na którym prezentowane są informacje o aktualnym stanie kluczowych podzespołów pompy z podaniem ich aktualnych parametrów)

 9. Ekran informacyjny obiegu Bufora (po naciśnięciu wyświetlony zostaje ekran umożliwiający edycję oraz podgląd parametrów obiegu CO)

 10. Ekran informacyjny obiegu CO (po naciśnięciu wyświetlony zostaje ekran umożliwiający edycję oraz podgląd parametrów obiegu CO)

 11 .Ekran informacyjny obiegu CWU (po naciśnięciu wyświetlony zostaje ekran umożliwiający edycję oraz podgląd parametrów obiegu CWU)

12. Ekran informacyjny pompy ciepła

 13. Informacje na temat aktualnej temperatury zewnętrznej (po naciśnięciu pojawia się ekran

z wykresem zmian temperatury zewnętrznej w ciągu ostatnich 24 godzin)

# **3.2. Menu użytkownika**

Wciśnięcie przycisku MENU spowoduje wyświetlenie ekranu menu użytkownika, na którym dostępne są podstawowe funkcje umożliwiające kontrolę pracy regulatora oraz pompy ciepła.

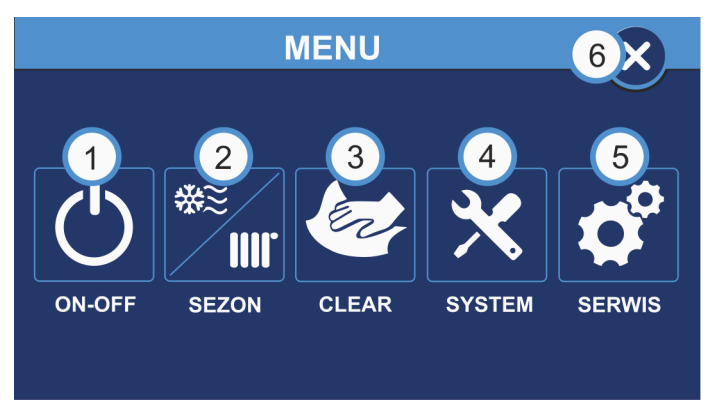

 1. Przycisk wyboru TRYBU PRACY INSTALACJI

 2. Przycisk wyboru typu SEZONU PRACY INSTALACJI

 3. Przycisk funkcji CLEAR umożliwiającej blokadę ekranu w celu wyczyszczenia ekranu

4. Przycisk ustawień SYSTEM<br>wyświetlenie menu z podstawc menu z podstawowymi ustawieniami regulatora

 5. Przycisk SERWIS - przejście do ustawień zaawansowanych regulatora oraz pompy ciepła. UWAGA! Aby wejść do trybu ustawień zaawansowanych wymagane jest wprowadzenie kodu dostępu.

 6. Przycisk WYJŚCIE - powrót do ekranu głównego regulatora

# **3.3. Zmiana Trybu Pracy Pompy Ciepła**

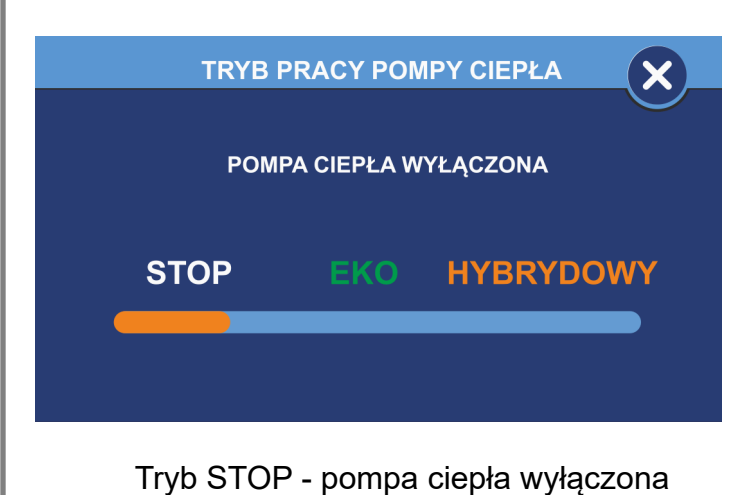

<span id="page-7-0"></span>

<span id="page-8-0"></span>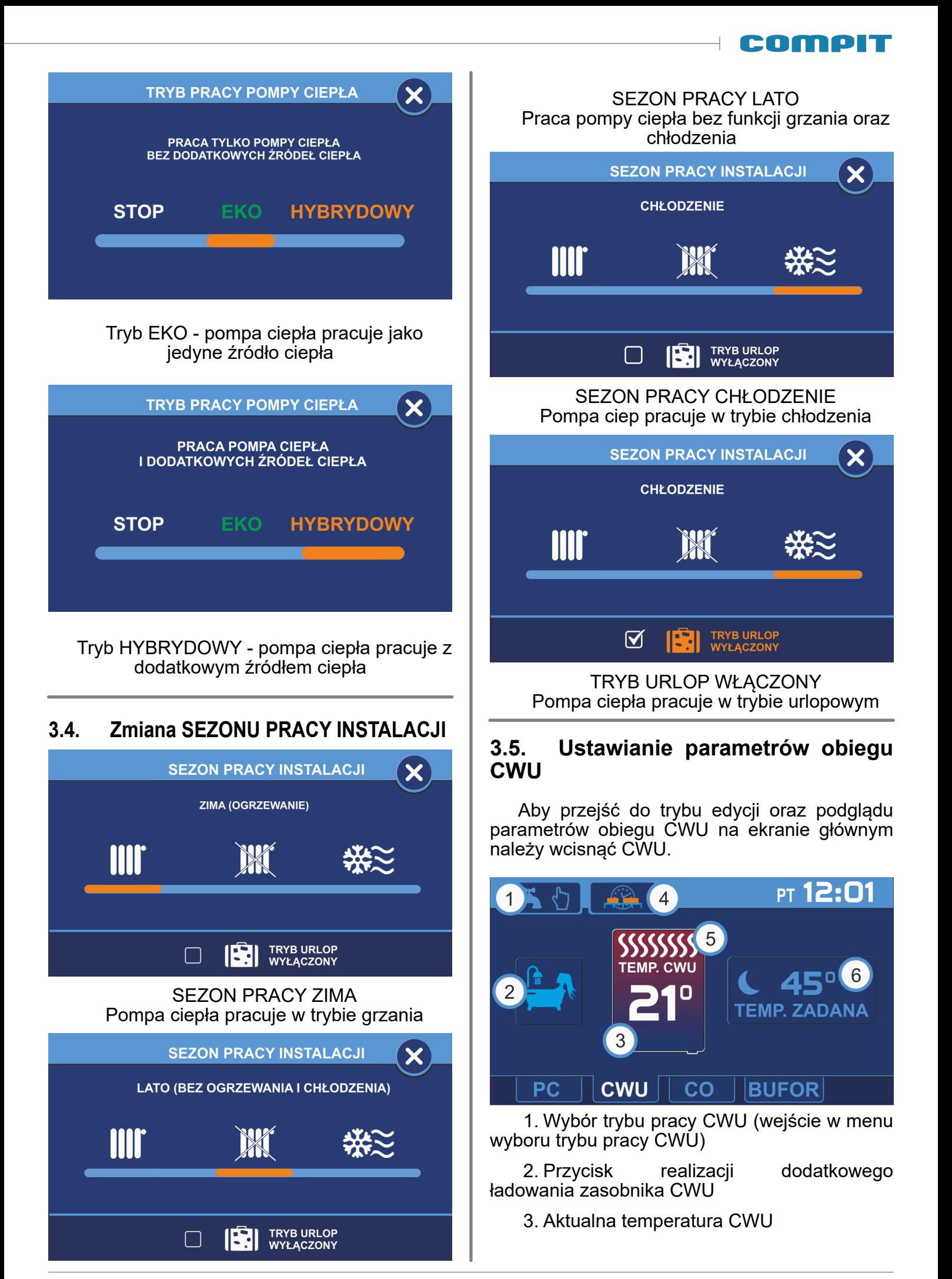

<span id="page-9-0"></span> 4. Harmonogram CWU (przycisk widoczny gdy regulator pracuje w trybie wg. stref zegara, wyświetlenie oraz edycję harmonogramu pracy CWU)

5. Ikona informująca o pracy w trybie grzania

6. Aktualna nastawa temperatury dla obiegu<br>CWU (weiście w tryb edycji nastawy (wejście w temperatury)

# **3.5.1. Wybór trybu pracy obiegu CWU**

Wciśniecie przycisku wyboru trybu pracy obiegu CWU spowoduje wyświetlenie menu, z którego można wybrać tryb pracy obiegu CWU:

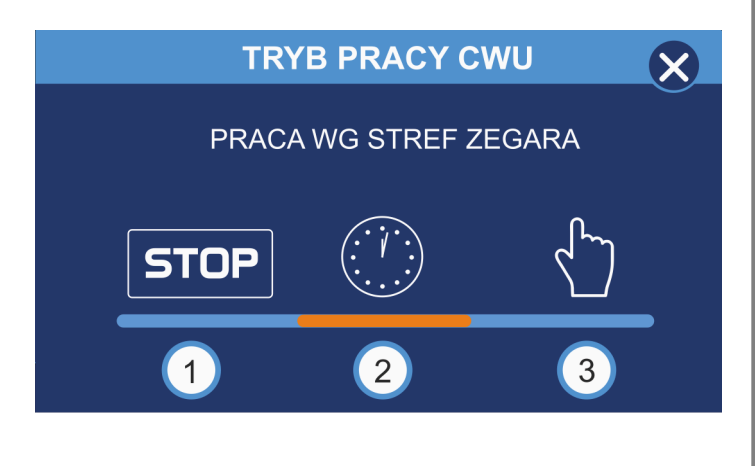

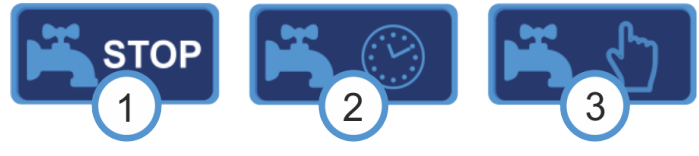

1. Zatrzymanie obiegu CWU

 2. Praca obiegu CWU według harmonogramu

3. Praca ręczna obiegu CWU

Wybrany tryb pracy obiegu CWU prezentowany jest ikoną na wyświetlaną na przycisku edycji trybu pracy:

# **3.5.2. Ustawianie temperatury zadanej dla obiegu CWU**

Okno ustawiania temperatury zadanej wyświetla się po naciśnięciu na ekranie głównym napisu TEMP. ZADANA. W zależności od wybranego trybu pracy obiegu ustawiana jest odpowiednia temperatura zadana:

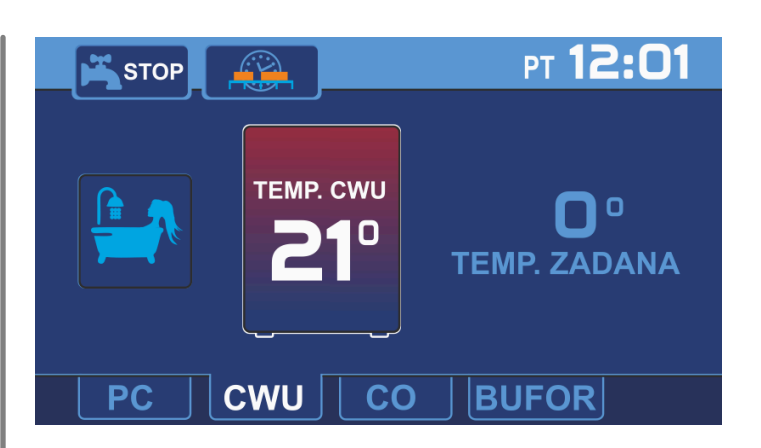

W trybie pracy STOP zostaje wyłączona możliwość zmiany nastawy temperatury, regulator wyświetla temperaturę zadaną 0°C

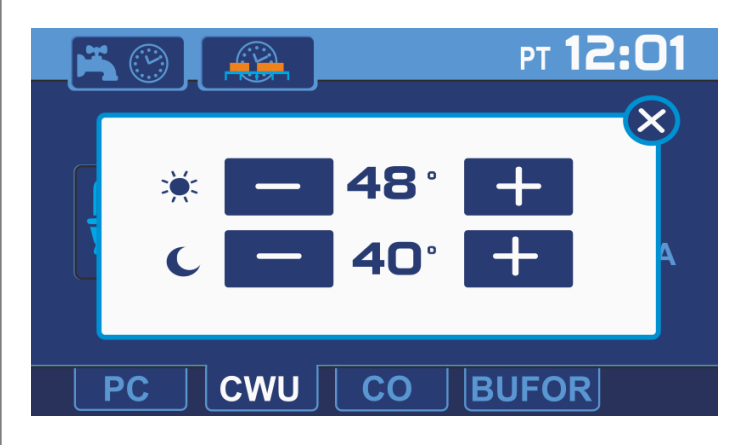

W trybie pracy wg stref zegara regulator umożliwia ustawienie temperatury zadanej obiegu CWU dla strefy komfort (bez obniżenia) jak również dla strefy ECO (z obniżeniem)

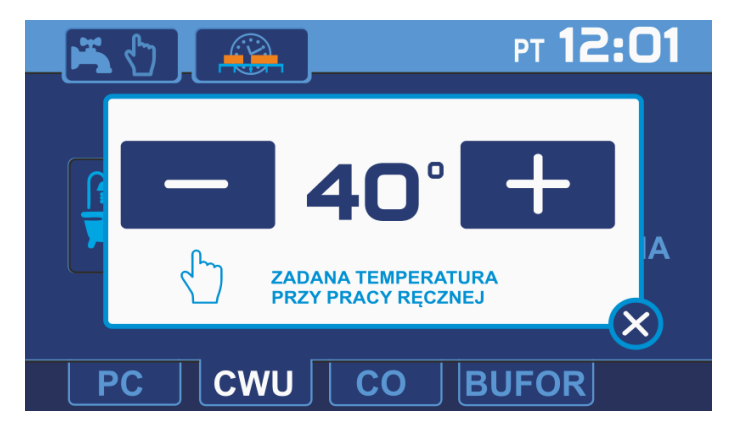

W trybie pracy ręcznej ustawia się temperaturę zadaną dla pracy ręcznej.

### **3.6. Ustawianie parametrów obiegu C.O.**

Aby przejść do trybu edycji oraz podglądu parametrów obiegu C.O. należy na ekranie głównym wcisnąć przycisk C.O., na ekranie regulatora zostanie wyświetlony ekran informacyiny obiegu C.O.

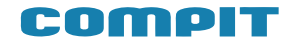

<span id="page-10-0"></span>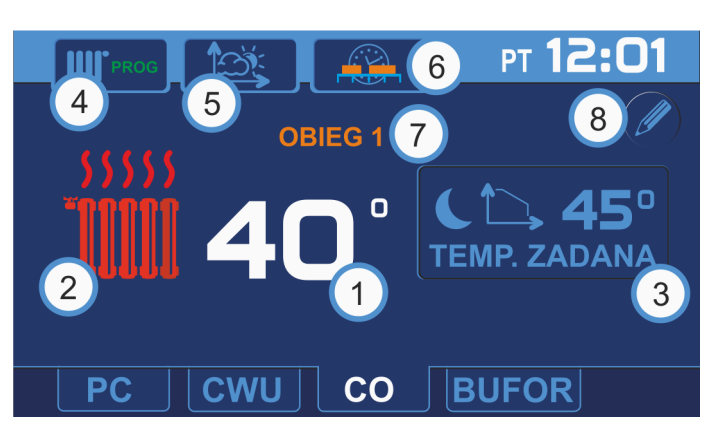

1. Aktualna temperatura C.O.

2. Ikona informująca o pracy w trybie grzania

 3. Aktualna nastawa temperatury dla obiegu C.O. (wejście w tryb edycji nastawy temperatury)

 4. Wybór trybu pracy C.O. (wejście w menu wyboru trybu pracy C.O.)

 5. Charakterystyka pogodowa (przycisk widoczny gdy regulator pracuje w trybie wg. charakterystyki pogodowej, wyświetlenie oraz edycja harmonogramu pracy C.O.)

 6. Harmonogram C.O. (przycisk widoczny gdy regulator pracuje w trybie wg. stref zegara, wyświetlenie oraz edycja harmonogramu pracy C.O.)

7. Nazwa obsługiwanego obiegu C.O.

8. Przycisk edycji nazwy obiegu C.O.

#### **3.6.1. Wybór trybu pracy obiegu CO**

Wciśnięcie przycisku wyboru trybu pracy obiegu C.O. spowoduje wyświetlenie menu, z którego można wybrać tryb pracy obiegu C.O.:Zatrzymanie obiegu C.O.

1. Praca obiegu C.O. według harmonogramu

2. Praca ręczna obiegu C.O.

 3. Wybrany tryb pracy obiegu C.O. prezentowany jest ikoną ną wyświetlaną na przycisku edycji trybu pracy:

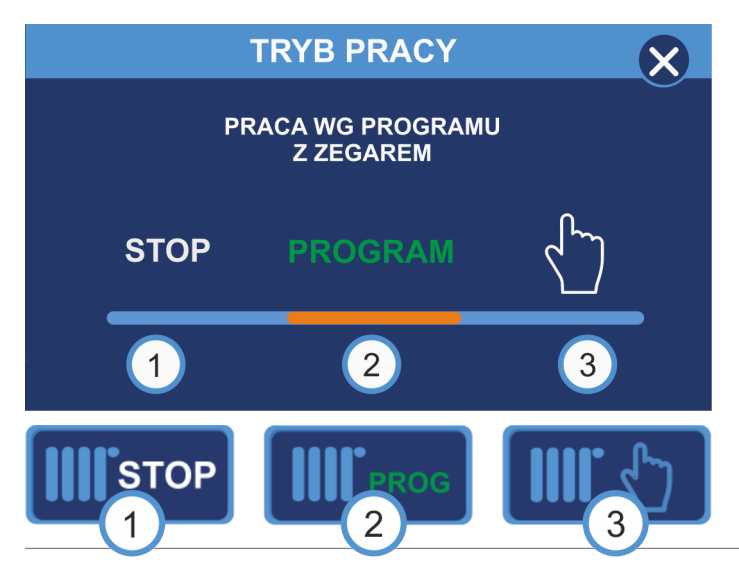

#### **3.6.2. Ustawianie temperatury zadanej dla obiegu C.O**

Okno ustawiania temperatury zadanej, wyświetla się po naciśnięciu na głównym ekranie na napis TEMP. ZADANA. W zależności od wybranego trybu pracy obiegu ustawiana jest odpowiednia temperatura zadana:

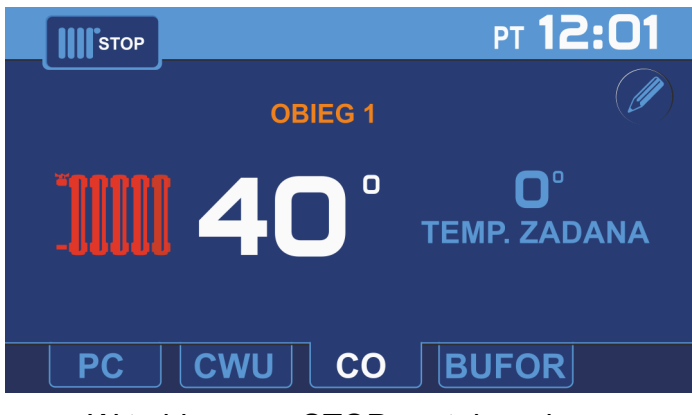

W trybie pracy STOP zostaje wyłączona możliwość zmiany nastawy temperatury, regulator wyświetla temperaturę zadaną 0°C

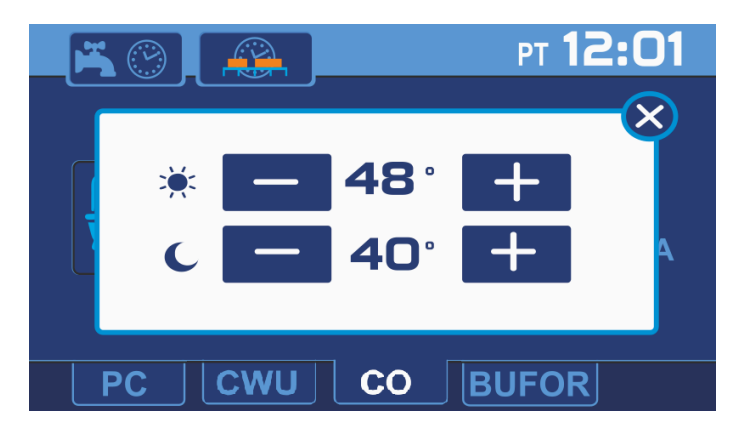

W trybie pracy według stref zegara regulator umożliwia ustawienie temperatury zadanej obiegu C.O. dla strefy komfort (bez obniżenia) jak również dla strefy ECO (z obniżeniem).

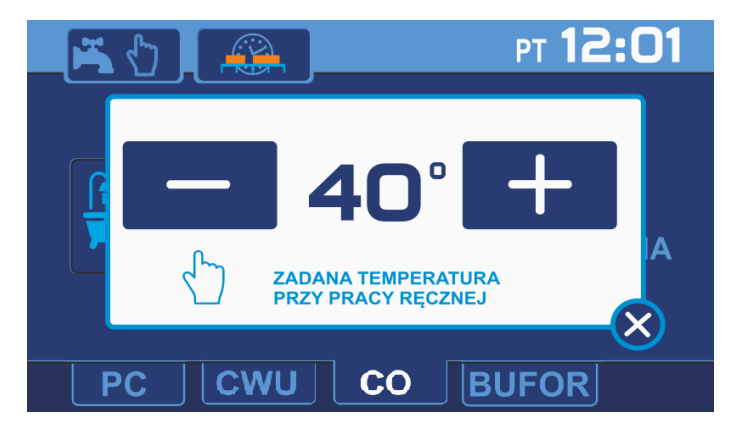

W trybie pracy ręcznej ustawia się temperaturę zadaną dla pracy ręcznej.

# <span id="page-11-0"></span>**3.7. Ustawianie parametrów obiegu BUFORA**

Aby przejść do trybu edycji oraz podglądu parametrów obiegu BUFORA należy na ekranie głównym wcisnąć przycisk BUFOR, na ekranie regulatora zostanie wyświetlony ekran informacyiny obiegu BUFOR.

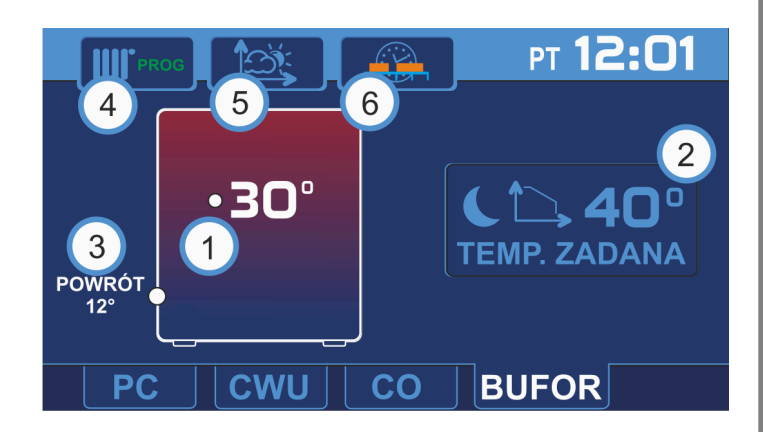

1. Aktualna temperatura BUFORA

 2. Aktualna nastawa temperatury dla obiegu BUFORA (wejście w tryb edycji nastawy temperatury)

- 3. Aktualna temperatura powrotu
- 4. Wybór trybu pracy BUFORA

 5. Charakterystyka pogodowa (przycisk widoczny gdy regulator pracuje w trybie wg. charakterystyki pogodowej, wyświetlenie oraz edycja harmonogramu pracy BUFORA)

 6. Harmonogram pracy BUFORA (przycisk widoczny gdy regulator pracuje w trybie wg. stref zegara, wyświetlenie oraz edycia harmonogramu pracy BUFORA)

# **3.7.1. Wybór trybu pracy obiegu BUFORA**

Wciśnięcie przycisku wyboru trybu pracy obiegu BUFORA spowoduje wyświetlenie menu z którego można wybrać tryb pracy obiegu BUFORA:

1. Zatrzymanie obiegu BUFORA

 2. Praca obiegu CWU według harmonogramu

3. Praca ręczna obiegu BUFORA

Wybrany tryb pracy obiegu BUFORA prezentowany jest ikoną na wyświetlaną na przycisku edycji trybu pracy:

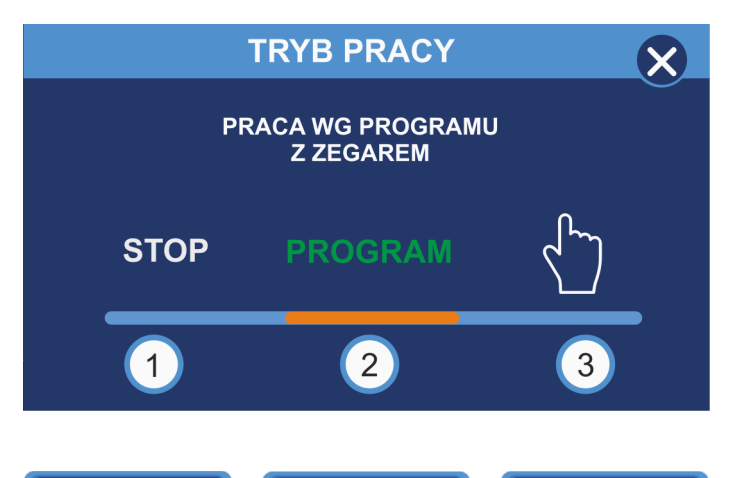

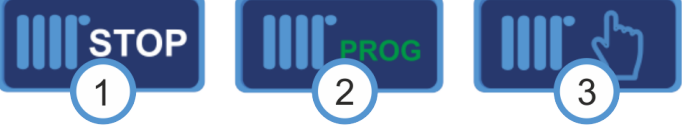

# **3.7.2. Ustawianie temperatury zadanej dla obiegu CO**

Okno ustawiania temperatury zadanej, wyświetla się po naciśnieciu na głównym ekranie napisu TEMP. ZADANA. W zależności od wybranego trybu pracy obiegu ustawiana jest odpowiednia temperatura zadana:

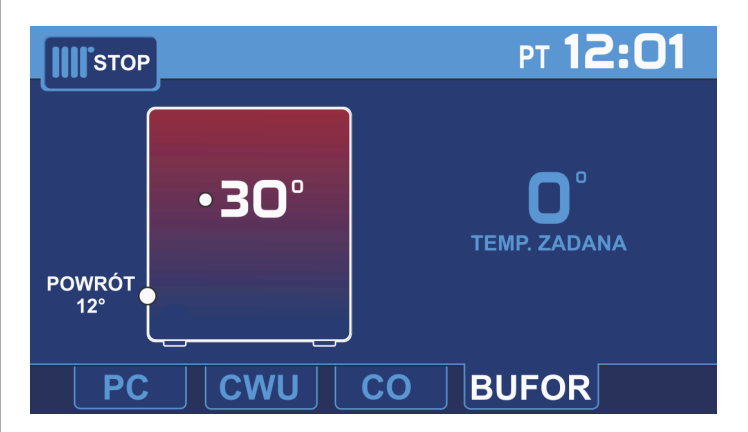

W trybie pracy STOP zostaje wyłączona możliwość zmiany nastawy temperatury, regulator wyświetla temperaturę zadaną 0°C

# COMPIT

<span id="page-12-0"></span>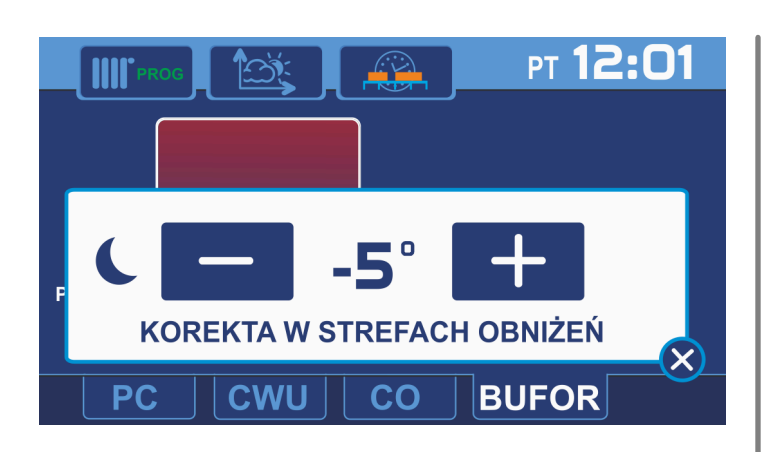

W trybie pracy według stref zegara regulator umożliwia ustawienie temperatury zadanej obiegu BUFORA dla strefy komfort (bez obniżenia) jak również dla strefy ECO (z obniżeniem).

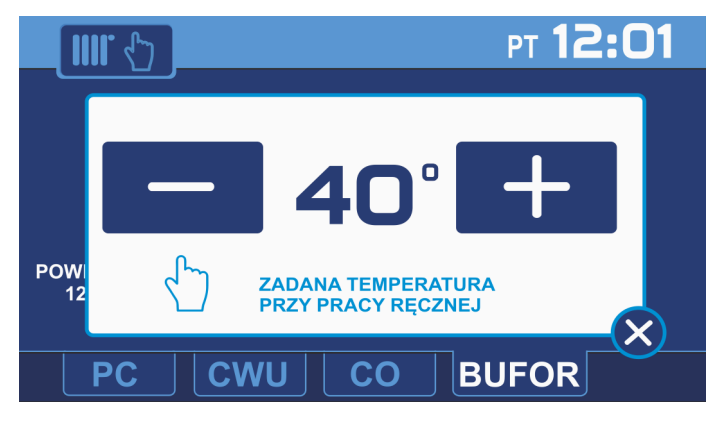

W trybie pracy ręcznej ustawia się temperaturę zadaną dla pracy ręcznej.

# **3.8. Ustawianie HARMONOGRAMU**

Regulator R490 umożliwia ustawienie harmonogramu dla dni roboczych (poniedziałekpiątek), soboty i niedzieli.

Można ustawić 2 strefy grzania, pomiędzy strefami grzania jest strefa obniżenia. W strefie obniżenia regulator utrzymuje temperaturę obniżoną o wartość korekty ustawionej w parametrze Obniżenie.

Ustawienia harmonogramu dla każdego z obiegów dostępne są wyłącznie, gdy obieg pracuje w trybie Pracy Według Zegara.

Aby ustawić harmonogram dla wybranego obiegu (CWU, C.O., BUFOR) należy wybrać tryb: Praca Według Zegara i następnie na ekranie informacyjnym dla danego obiegu wcisnąć przycisk: następnie korzystając z suwaków ustawić strefy obniżenia dla wybranych dni.

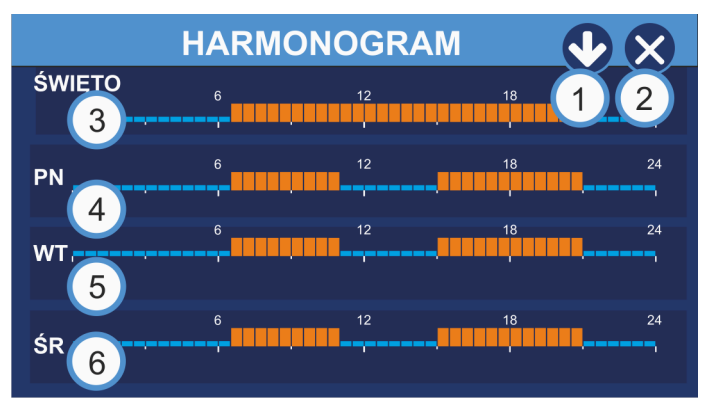

 1. Wyświetlenie harmonogramu dla kolejnych dni tygodnia.

2. Wyjście do ekranu głównego

 3. Widok harmonogramu dla dni świątecznych

- 4. Widok harmonogramu dla poniedziałku
- 5. Widok harmonogramu dla wtorku
- 6. Widok harmonogramu dla środy

#### **3.8.1. Edycja HARMONOGRAMU**

Przyciskając na pasek wybranego harmonogramu przechodzimy do okna edycji, w którym można ustawić godzinę oraz czas trwania strefy pracy dla wybranego dnia tygodnia.

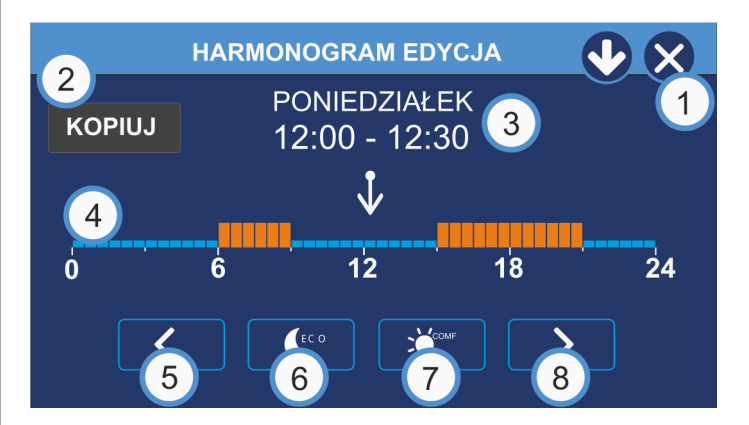

1. Wyjście z okna edycji harmonogramu

 2. Przycisk kopiowania harmonogramu z bieżącego dnia do wybranych dni

 3. Nazwa edytowanego harmonogramu (dzień tygodnia lub napis święto) i aktualna pozycja kursora.

 4. Oś czasu harmonogramu na dany dzień. Prostokąty pomarańczowe oznaczają strefę dzienną – komfortową, niebieskie strefę nocną – ekonomiczną.

<span id="page-13-0"></span>5. Przemieszczanie się po osi czasu w tył.

 6. Włączenie / wyłączenie ustawiania strefy nocnej - ekonomicznej na pozycji kursora.

 7. Włączenie / wyłączenie ustawiania strefy dziennej - komfortowej na pozycji kursora.

 8. Przemieszczanie się po osi czasu w przód.

#### **3.8.2. Kopiowanie HARMONOGRAMU**

Aby przyśpieszyć i ułatwić ustawianie harmonogramu istnieje możliwość kopiowania ustawień dla kolejnych dni tygodnia. Należy wybrać dzień tygodnia którego harmonogram zostanie skopiowany na kolejne wybrane dni i przy użyciu przycisku kopiuj skopiować ustawienia.

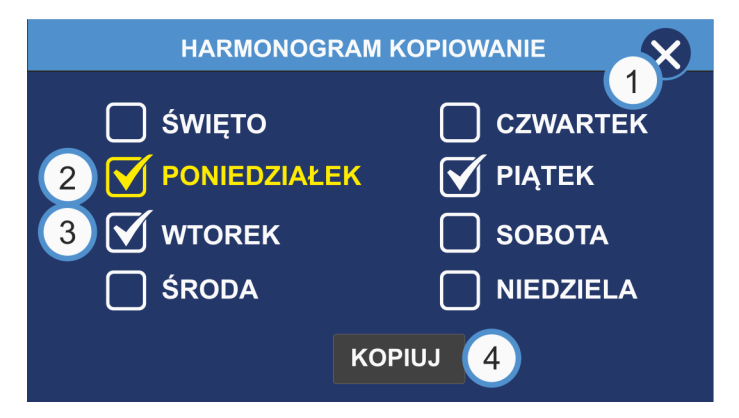

1. Wyjście z okna kopiowana harmonogramu.

2. Dzień z którego harmonogram będzie kopiowany.

3. Zaznaczone dni na które harmonogram będzie kopiowany.

4. Przycisk rozpoczynający kopiowanie.

# **3.9. Charakterystyka Pogodowa**

Regulator R490 umożliwia ustawianie charakterystyki pogodowej dla obiegów C.O. oraz obiegu BUFORA. Charakterystykę grzewczą ustawia się za pomocy krzywej grzewczej ustawiając temperaturę zadaną czynnika grzewczego dla temperatur zewnętrznych: +10, 0, -10, -20°C. Temperatura czynnika grzewczego ustawiania jest w zakresie od 20°C do 55°C, temperatura końca sezonu grzewczego po osiągnięciu której regulator automatycznie wyłącza ogrzewanie ustawiona jest domyślnie na 16 °C

Aby dokonać korekty krzywej grzewczej dla wybranej temperatury zewnętrznej, należy wcisnąć przycisk na którym wyświetlana jest aktualna nastawa. Przycisk zmieni kolor na pomarańczowy, po prawej stronie ekranu zostaną wyświetlone przyciski ze strzałkami, za pomocą których należy dokonać korekty ustawień temperatury.

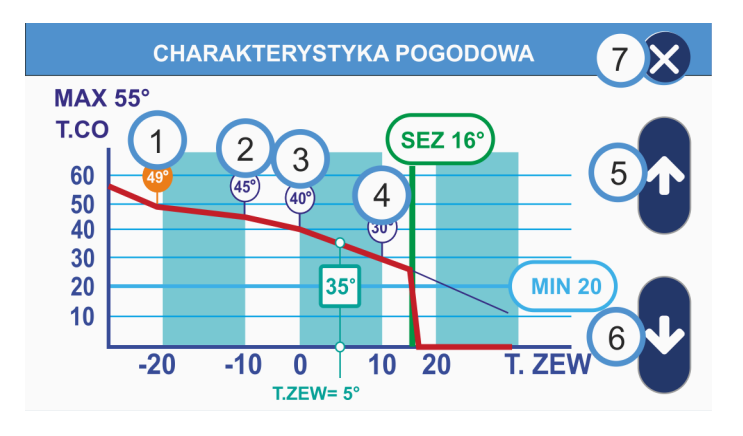

 1. Aktualnie ustawiona temperatura czynnika grzewczego dla temperatury zewnętrznej -20°C

 2. Aktualnie ustawiona temperatura czynnika grzewczego dla temperatury zewnętrznej -10°C

 3. Aktualnie ustawiona temperatura czynnika grzewczego dla temperatury zewnętrznej 0°C

 4. Aktualnie ustawiona temperatura czynnika grzewczego dla temperatury zewnętrznej 10°C

 5. Przycisk zwiększenia nastawy temperatury czynnika grzewczego

 6. Przycisk zmniejszania nastawy temperatury czynnika grzewczego

 7. Przycisk wyjścia z trybu edycji nastaw temperatury czynnika grzewczego

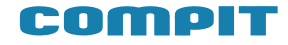

# <span id="page-14-0"></span>**4. Ekran Informacyjny**

Regulator R490 umożliwia odczyt aktualnych parametrów oraz stanu kluczowych elementów pompy ciepła. Aby wywołać ekran informacyjny należy na ekranie głównym wcisnąć przycisk z wizerunkiem pompy

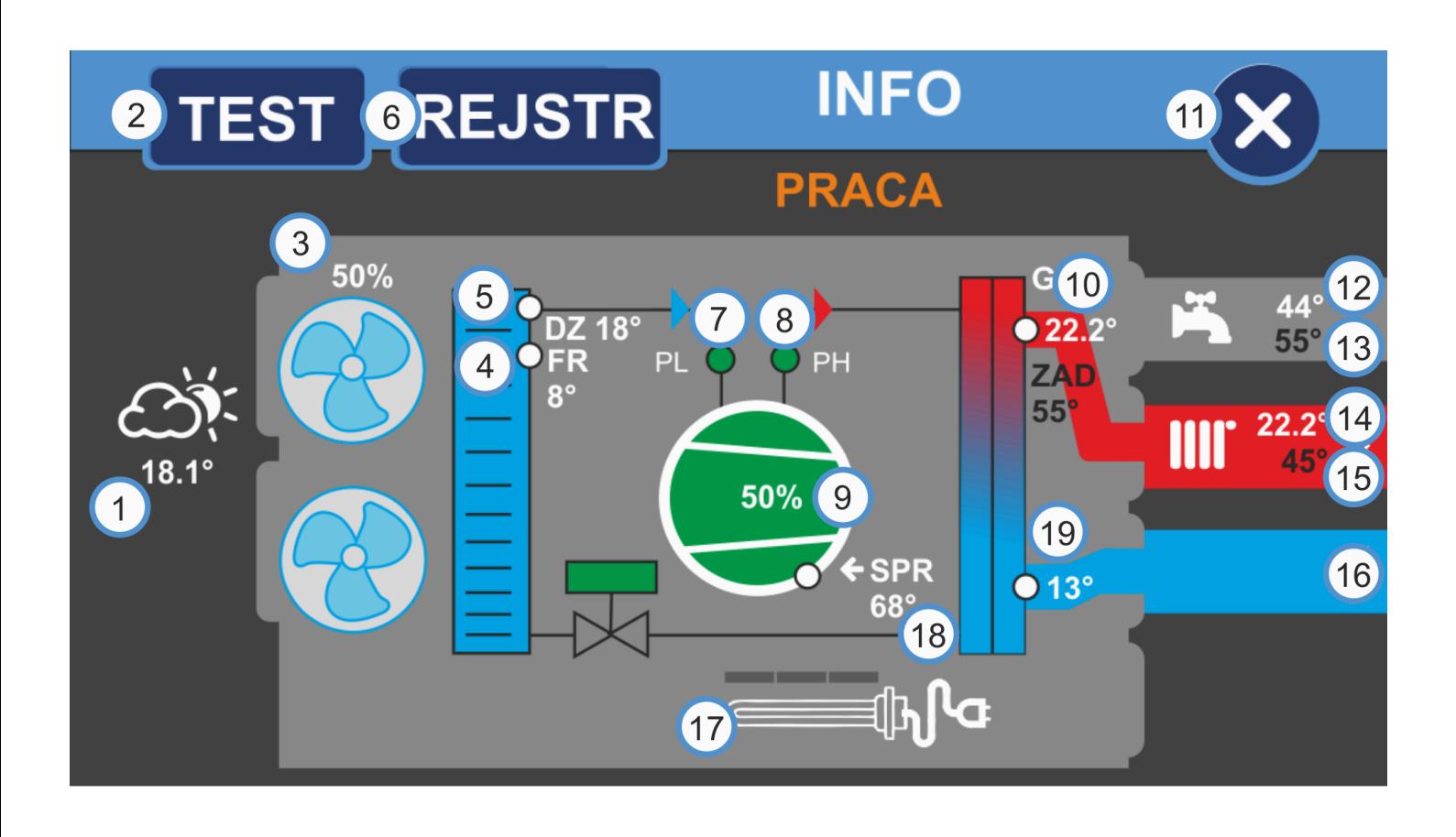

1. Aktualna temperatura zewnętrzna

 2. Przycisk wywołania trybu testowego (aby wejść w tryb testowy należy wpisać kod dostępu)

 3. Aktualna wydajność wentylatorów oraz stan pracy wentylatorów parownika pompy

 4. Aktualna temperatura czynnika chłodniczego

5. Aktualna temperatura dolnego źródła

 6. Rejestr zdarzeń, wciśnięcie przycisku powoduje wyświetlenie podstawowych informacji na temat pracy pompy

 7. Presostat niskiego ciśnienia, kolor zielony oznacza prawidłowy stan kolor czerwony oznacza stan alarmowy

 8. Presostat wysokiego ciśnienia, kolor zielony oznacza prawidłowy stan kolor czerwony oznacza stan alarmowy

 9. Informacja na temat aktualnej wydajności sprężarki

10. Aktualna temperatura górnego źródła

 11. Przycisk wyjścia z trybu informacyjnego

12. Aktualna temperatura w obiegu CWU

- 13. Temperatura zadana dla obiegu CWU
- 14. Aktualna temperatura w obiegu C.O.

15. Temperatura zadana dla obiegu C.O.

16. Informacja o pracy pompy obiegowej

 17. Informacja o stanie załączenia źródła biwalentnego

18. Aktualna temperatura sprężarki

 19. Temperatura czynnika grzewczego na wejściu do wymiennika ciepła

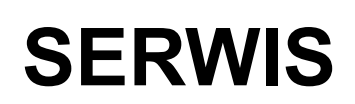

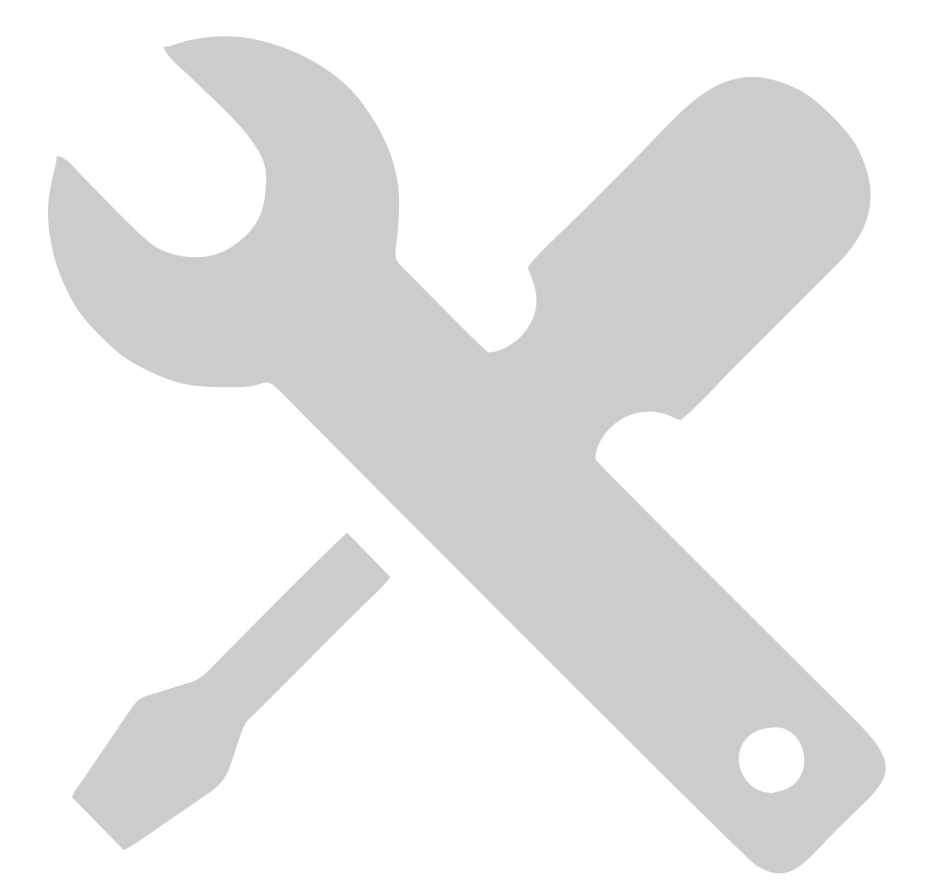

# COMPIT

# <span id="page-16-0"></span>**5. Zakładka SERWIS**

# **5.1. Struktura menu serwisowego**

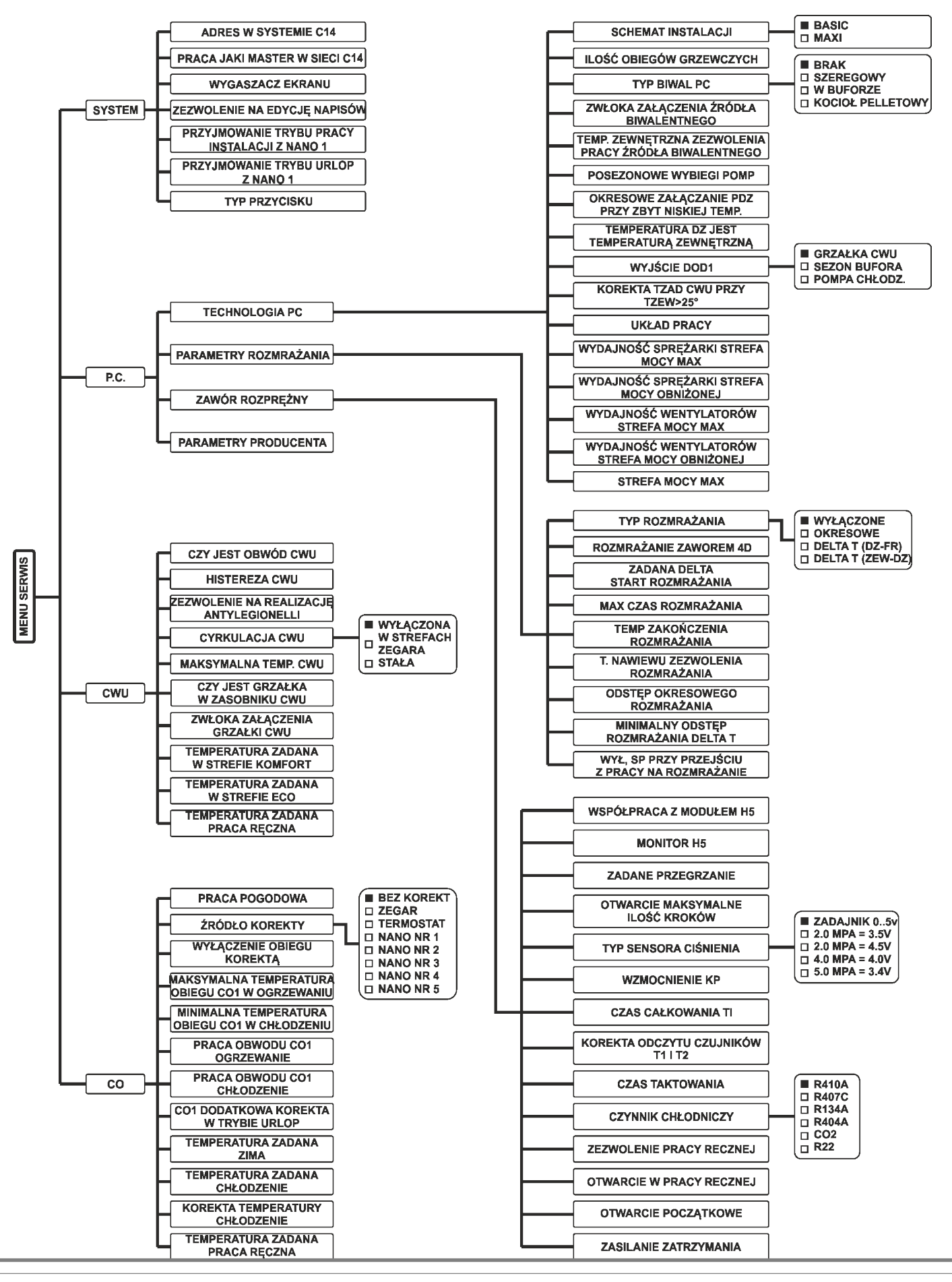

# <span id="page-17-0"></span>**5.2. Ustawienia serwisowe**

Aby wywołać ekran ustawień serwisowych należy na ekranie głównym wcisnąć przycisk MENU, na ekranie zostanie wyświetlony ekran z menu głównym na którym należy wcisnąć<br>przycisk SERWIS. Wejście do menu SERWIS. Wejście do menu serwisowego wymaga wpisanie kodu serwisowego, kod serwisowy składa się z 4 cyfr i wpisywany jest za pomocą numerycznej klawiatury ekranowej.

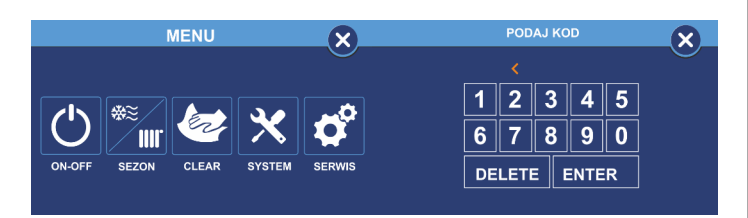

Po poprawnym wpisaniu kodu dostępu wyświetlone zostanie Menu serwisowe podzielone na 4 grupy, w których można edytować ustawienia: Systemu, Pompy ciepła oraz ustawienia obiegów CWU i C.O.

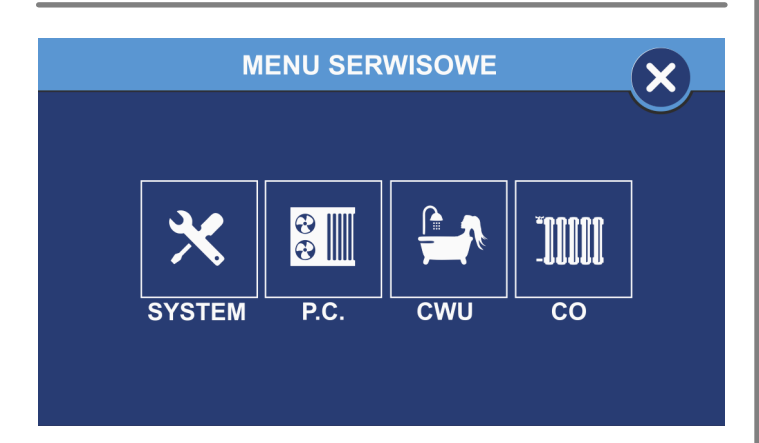

# **5.3. SERWIS SYSTEM**

#### ADRES W SYSTEMIE C14

Ustawienie numeru pod jakim urządzenie będzie rozpoznawane w sieci C14

# PRACA JAKI MASTER W SIECI C14

Ustawienie regulatora jako urządzenie nadrzędne w sieci C14

#### WYGASZACZ EKRANU

Włączenie / Wyłączenie wygaszacza ekranu

#### ZEZWOLENIE NA EDYCJĘ NAPISÓW

Włączenie możliwości nadawania i edycji nazw obiegów

#### PRZYJMOWANIE TRYBU PRACY INSTALACJI Z NANO 1

Przyjmowanie rozkazu zmiany trybu pracy z termostatu NANO nr 1.

PRZYJMOWANIE TRYBU URLOP Z NANO NR1

Przyjmowanie rozkazu przejścia w tryb urlopowy z termostatu NANO nr 1.

#### TYP PRZYCISKU

Zmiana wyglądu przycisków ekranu głównego

# **5.4. SERWIS PC**

Wciśnięcie przycisku P.C. powoduje wejście do menu serwisowego pompy ciepła które<br>podzielone jest na 4 grupy parametrów. podzielone jest na 4 grupy<br>Wciśniecie przycisku – grupy przycisku grupy parametrów powoduje wejście w tryb odczytu oraz edycji nastaw wybranej grupy parametrów.

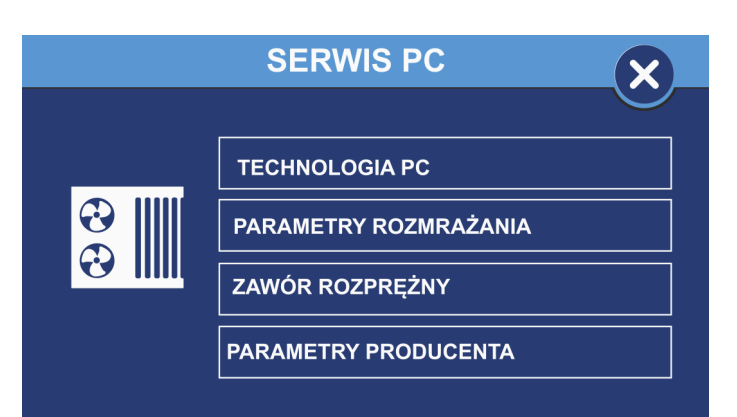

# **5.4.1. TECHNOLOGIA PC**

#### SCHEMAT INSTALACJI

Wybór typu schematu instalacji w jakim pracuje pompa ciepła:

BASIC – obsługa obiegów CWU i C.O.,

MAXI – obsługa obiegów CWU, C.O., BUFORA oraz obsługa modułu mieszaczy

#### ILOŚĆ OBIEGÓW GRZEWCZYCH

Ustawienie ilości obsługiwanych obiegów grzewczych, ilość maksymalna 4

# **COMPIT**

# TYP BIWAL PC

Wybór typu obsługiwanego źródła biwalentnego:

BRAK

.

**SZEREGOWY** 

W BUFORZE

KOCIOŁ PELLETOWY

#### ZWŁOKA ZAŁĄCZENIA ŹRÓDŁA **BIWALENTNEGO**

Ustawienie czasu zwłoki załączenia dodatkowego źródła biwalentnego, zakres od 1.. .600 minut

#### HISTEREZA ŹRÓDŁA BIWALENTNEGO

Histereza załączenia źródła biwalentnego, zakres nastawy od 0° do 30°

#### TEMP. ZEWNĘTRZNA ZEZWOLENIA PRACY ŹRÓDŁA BIWALENTNEGO

Temperatura zewnętrzna, przy której regulator zezwala na załączenie źródła biwalentnego, zakres od -30° do 50°

#### POSEZONOWE WYBIEGI POMP

Funkcja ochronna zapobiegająca zablokowaniu pomp wskutek odkładania się na nich osadów i zanieczyszczeń

#### OKRESOWE ZAŁACZANIE PDZ PRZY ZBYT NISKIEJ TEMP.

Okresowe załączanie pompy dolnego źródła przy zbyt niskiej temperaturze, funkcja ochronna zapobiegająca zamarzaniu czynnika krążącego w dolnym źródle.

Zakres nastawy od 0 min do 30 min, wartość 0 min = wyłączenie funkcji

#### SCHEMAT INSTALACJI

Wybór typu schematu instalacji w jakim pracuje pompa ciepła:

BASIC – obsługa obiegów CWU i C.O.,

MAXI – obsługa obiegów CWU, C.O., BUFORA oraz obsługa modułu mieszaczy

#### **5.4.2. PARAMETRY ROZMRAŻANIA**

#### TYP ROZMRAŻANIA

 Wybór metody rozmrażania (Defrost) parownika pompy ciepła:

- Wyłączone
- Okresowe
- Delta T(DZ-FR)
- Delta T(ZEW-DZ)

#### ROZMRAŻANIE ZAWOREM 4D

Rozmrażanie (Defrost) parownika pompy z użyciem zaworu czterodrogowego

#### ZADANA DELTA START ROZMRAŻANIA

Wartość delty temperatur przy której<br>następuje proces rozmrażania parownika, rozmrażania zakres od 0° do 2°

#### MAX CZAS ROZMRAŻANIA

Czas trwania procesu rozmrażania parownika,

Zakres od 0 do 120s (parametr obowiązuje tylko dla metody rozmrażania okresowego)

#### TEMP. ZAKOŃCZENIA ROZMRAŻANIA

Wartość temperatury przy której następuje zakończenie procesu rozmrażania, zakres od - 10° do 100° przy czym wartość 100° = wyłaczenie funkcji

#### T. NAWIEWU ZEZWOLENIA ROZMRAŻANIA

Rozmrażanie rozpoczyna się, gdy temperatura nawiewu spadnie poniżej wartości ustawionej w tym parametrze

ODSTĘP OKRESOWEGO ROZMRAŻANIA

Czas pomiędzy okresowym rozmrażaniem. W przypadku wystąpienia rozmrażania wymuszonego innym warunkiem, licznik jest resetowany i czas liczony od nowa.

Zakres nastawy od 0 do 500 min

#### <span id="page-19-0"></span>MINIMALNY ODSTĘP ROZMRAŻANIA DELTA T

Minimalny czas pomiędzy rozmrożeniami Delta T.

Zakres nastawy od 0 do 600 min

WYŁ. SPRĘŻARKI PRZY PRZEJŚCIU Z PRACY NA ROZMRAŻANIE

Czas wyłączenia sprężarki podczas przechodzenia z trybu pracy w tryb rozmrażania

zakres nastawy od 0 do 600s

# **5.4.3. ZAWÓR ROZPRĘŻNY**

# WSPÓŁPRACA Z MODUŁEM H5

Obsługa modułu zaworu rozprężnego H5

# MONITOR H5

Włączenie funkcji monitoringu parametrów modułu H5

# ZADANE PRZEGRZANIE

Ustawienie wartości zadanego przegrzania,

Zakres od -5° do 40°

#### OTWARCIE MAKSYMALNE ILOŚĆ KROKÓW

Maksymalne otwarcie elektronicznego zaworu rozprężnego wyrażone w krokach, zakres nastawy od 0 do 9999

#### TYP SENSORA CIŚNIENIA

Wybór typu sensora ciśnienia, dostępne opcje:

- zadajnik 0..5V
- 2.0 MPA =  $3.5V$
- 2.0 MPA =  $4,5V$
- $\cdot$  4.0 MPA = 4.0V
- $5.0$  MPA =  $3.5V$

# WZMOCNIENIE KP

# CZAS CAŁKOWANIA TI

# KOREKTA ODCZYTÓW CZUJNIKÓW

Korekta wartości odczytów z czujników T1 i T2.

Zakres korekcji od -5° do 5

### CZAS TAKTOWANIA

# CZYNNIK CHŁODNICZY

Wybór obsługiwanego prze pompę czynnika chłodniczego:

- R410A
- R407C
- R134A
- R404A
- CO2
- R22

# ZEZWOLENIE PRACY RECZNEJ

Włączenie sterowania ręcznego<br>ożliwiające reczna kontrole parametrów umożliwiające ręczną elektronicznego zaworu rozprężnego

# OTWARCIE W PRACY RĘCZNEJ

Ręczna regulacja otwarcia elektronicznego zaworu rozprężnego, zakres regulacji od 0 do 9999 kroków

# OTWARCIE POCZĄTKOWE

Ustawienie wartości otwarcia początkowego elektronicznego zaworu rozprężnego,

Zakres od 0 do 100%

# ZASILANIE ZATRZYMANIA

# **5.4.4. PARAMETRY PRODUCENTA**

TYP POMPY CIEPŁA

Wybór typu pompy ciepła:

- Powietrzna
- Gruntowa

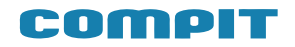

#### MAX. TEMPERATURA POMPY CIEPŁA

<span id="page-20-0"></span>Maksymalna temperatura do jakiej zostanie podgrzana woda w górnym źródle.

Zakres nastaw od 0° do 80°

#### MIN. TEMPERATURA POMPY CIEPŁA

Minimalna temperatura do jakiej zostanie podgrzana lub schłodzona woda w górnym źródle,

Zakres nastaw od -20°C do 80°C

#### ODWRÓCENIE KIERUNKU DZIAŁANIA PRESOSTATÓW

Zmiana sposobu interpretacji stanu działania presostatu

JEST ZAWÓR CZTERODROGOWY

Włączenie obsługi zaworu czterodrogowego

ODWRÓCENIE KIERUNKU DZIAŁANIA ZAWORU CZTERODROGOWEGO

Zmiana sposobu interpretacii stanu działania zaworu czterodrogowego.

#### **CHŁODZENIE**

Włączenie funkcji chłodzenia

- Wyłączone
- Aktywne

#### ZWŁOKA DETEKCJI PRESOSTATU LP

Ustawienie wartości zwłoki załączenia presostatu niskiego ciśnienia od momentu załączenia sprężarki. Ustawienie minimalnej wartości powoduje wyłączenie funkcji.

#### ZWŁOKA DETEKCJI PRESOSTATU HP

Ustawienie wartości zwłoki załączenia presostatu wysokiego ciśnienia od momentu załączenia sprężarki.

#### CZAS WYBIEGU POMPY GZ

Czas wybiegu pompy górnego źródła

DELTA PRACY POMPY CIEPŁA

#### ZWŁOKA ZAŁĄCZANIA SPRĘŻARKI

Czas pomiędzy załączeniem pompy dolnego źródła a załączeniem sprężarki, zakres nastawy od 10 do 600 $\overline{s}$ 

#### ZWŁOKA WYŁĄCZENIA DOLNEGO ŹRÓDŁA

Zwłoka wyłączenia dolnego źródła po osiągnięciu nastawionej temperatury,

Zakres regulacji od 10 do 1200s

#### MINIMALNY CZAS POSTOJU SPRĘŻARKI

Minimalny czas postoju sprężarki pomiędzy realizacją kolejnych cyklów pracy.

Zakres regulacji od 10 do 3000s

#### TEMPERATURA DOLNEGO ŹRÓDŁA **WYŁĄCZENIE**

Temperatura dolnego źródła przy której następuje przerwanie w pracy pompy ciepła.

zakres nastawy od -30° do 50°

#### TEMPERATURA DOLNEGO ŹRÓDŁA ZAŁACZENIE

Temperatura dolnego źródła przy której następuje załączenie i praca pompy ciepła,

zakres nastawy od -30° do 50°

ZWŁOKA PRZY PRZEJŚCIU Z PRACY CWU NA CO

Czas zwłoki pomiędzy przejściem z trybu pracy ogrzewania obiegu CWU na obieg C.O.,

zakres regulacji od 0 do 600s

#### ZWŁOKA PRZEŁĄCZENIA ZAWORU CZTERODROGOWEGO

#### MAX. TEMPERATURA FREONU

Maksymalna temperatura czynnika chłodniczego

#### MAX. TEMPERATURA SPRĘŻARKI

<span id="page-21-0"></span>Maksymalna temperatura sprężarki

# SPRĘŻARKA INWERTEROWA

Włączenie obsługi sprężarki inwerterowej

MINIMALNA WYDAJNOŚĆ SPRĘŻARKI INWERTEROWEJ

Minimalna wydajność sprężarki inwerterowej,

Zakres nastawy od 0% do 100%

#### DYNAMIKA PRACY SPRĘŻARKI INWERTEROWEJ

#### MINIMALNA WYDAJNOŚĆ WENTYLATORÓW

Minimalna wydajność wentylatorów parownika,

Zakres nastawy od 0% do 100%

OCHRONA PRZECIWZAMROŻENIOWA

Jeśli temperatury górnego źródła i powrotu są niższe od wartości ustawionej w tym parametrze, to następuje załączenie pompy górnego źródła. Ustawienie wartości minimalnej wyłącza funkcję (-20stC)

# **5.6. USTAWIENIA CWU**

# CZY JEST OBWÓD CWU

Włączenie obsługi obwodu CWU

# HISTEREZA CWU

Histereza obiegu CWU, maksymalna różnica między temp. zasilania a temp. Powrotu,

Zakres regulacji od 1° do 30°

#### ZEZWOLENIE NA REALIZACJĘ ANTYLEGIONELLI

Włączenie funkcji okresowej dezynfekcji zapobiegającej rozwojowi bakterii z rodzaju Legionella. Funkcja realizowana jest co środę od godziny 10:00 do momentu uzyskania w zasobniku CWU temperatury 72°C. W przypadku nie osiągnięcia tej temperatury podgrzewanie zasobnika wyłączy się o godzinie 14:00. Grzałka

znajdująca się w zasobniku CWU pracuje cały czas.

 Dla wersji oprogramowania od 9.15: w momencie rozpoczęcia realizacji funkcji arzałka biwal szeregowo załącza się razem z pompą ciepła. Rozdzielacz przełącza się na obiegu CWU. Pompa GZ pracuje przez cały czas trwania realizacji funkcji.

# CYRKULACJA CWU

Wybór sposobu sterowania cyrkulacją obwodu CWU

- Wyłączona
- W Strefach zegara
- Stała

# MAKSYMALNA TEMPERATURA CWU

Maksymalna temperatura obiegu CWU Zakres nastaw od 0° do 55°

# CZY JEST GRZAŁKA W ZASOBNIKU CWU

Włączenie obsługi grzałki w zasobniku CWU

ZWŁOKA ZAŁĄCZENIA GRZAŁKI CWU

Czas zwłoki załączenia grzałki obiegu CWU, Zakres regulacii od 0 do 600 min

#### TEMPERATURA ZADANA W STREFIE KOMFORT

Temperatura zadana dla obiegu CWU w strefie Komfort,

Zakres regulacji nastawy od 0° do 70°

TEMPERATURA ZADANA W STREFIE ECO

Temperatura zadana dla obiegu CWU w strefie ECO,

Zakres regulacji nastawy od 0° do 70°

#### TEMPERATURA ZADANA PRACA RĘCZNA

Temperatura zadana dla obiegu CWU w trybie pracy ręcznej, zakres regulacji nastawy od  $0^{\circ}$  do  $70^{\circ}$ 

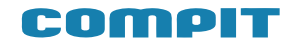

# <span id="page-22-0"></span>**5.5. USTAWIENIA C.O.**

#### PRACA POGODOWA

 Włączenie obsługi trybu pracy pogodowej, temperatura zadana wyznaczana jest na podstawie krzywej grzewczej i pomiaru temperatury zewnętrznej.

ŹRÓDŁO KOREKTY Źródło korekty / obniżenia:

- Bez korekt
- Zegar
- Termostat
- Nano Nr 1
- Nano Nr 2
- Nano Nr 3
- Nano Nr 4
- Nano Nr 5

#### WYŁĄCZENIE OBIEGU KOREKTĄ

Włączenie opcji wyłączającej pracę obiegu na podstawie odebranego sygnału korekty

#### MAKSYMALNA TEMPERATURA OBIEGU CO1 W OGRZEWANIU

Maksymalna temperatura obiegu CO1 w trakcie pracy w trybie ogrzewania, zakres regulacii od 0° do 90°

MINIMALNA TEMPERATURA W OBIEGU CO1 W CHŁODZENIU

Minimalna temperatura obiegu CO1 w trakcie pracy w trybie chłodzenia, zakres regulacji od 0° do  $90^\circ$ 

PRACA OBWODU CO1 OGRZEWANIE

Włączenie obwodu CO1 w trybie ogrzewania

PRACA OBWODU CO1 CHŁODZENIE

Włączenie obwodu CO1 w trybie chłodzenia

CO1 DODATKOWA KOREKTA W TRYBIE URLOP

Dodatkowa korekta / obniżenie temperatury obiegu

w trybie pracy URLOP, zakres regulacji od 0° do 70°

#### TEMPERATURA ZADANA ZIMA

Temperatura zadana w trybie pracy ZIMA, zakres regulacji od 0° do 70°

#### TEMPERATURA ZADANA CHŁODZENIE

Temperatura zadana dla w trybie pracy CHŁODZENIE,

zakres regulacji od 0° do 70°

#### KOREKTA TEMPERATURY CHŁODZENIE

Dodatkowa korekta / obniżenie temperatury w trybie pracy CHŁODZENIE, zakres regulacji od 0° do 70°

#### TEMPERATURA ZADANA PRACA RĘCZNA

Temperatura zadana w trybie pracy RĘCZNEJ, zakres regulacji od 0° do 70°

# <span id="page-23-0"></span>**6. Montaż i instalacja**

# **6.1. Informacje ogólne**

Prace przyłączeniowe i montaż powinny być<br>konane wyłacznie przez osoby z wykonane wyłacznie przez osoby odpowiednimi kwalifikacjami i uprawnieniami, zgodnie z obowiązującymi przepisami i normami. Wszelkie prace przyłączeniowe mogą się odbywać tylko przy odłączonym napięciu zasilania. Przed przystąpieniem do prac należy upewnić się, że przewody elektryczne nie są pod<br>napieciem. W regulatorze zastosowano napięciem. W regulatorze zastosowano odłączenie elektroniczne podłączonych urządzeń (działanie typu 2Y zgodnie z PN-EN 60730-1) które nie zapewnia bezpiecznego odłączenia.

Regulator składa się z modułu wykonawczego i panelu sterującego. Moduł wykonawczy jest przeznaczony do wbudowania, nie może być stosowany jako urządzenie wolnostojące. Panel sterujący R490 w obudowie naściennej należy zamontować w pomieszczeniu mieszkalnym lub podobnym. Połączenie pomiędzy panelem sterującym a modułem wykonawczym wymaga przewodu czterożyłowego. Średnica żył nie powinna być mniejsza niż 0.25mm²

# **6.2. Czujniki i ich montaż**

Regulator do pomiarów używa następujących typów czujników:

• temperatura górnego źródła – czujnik T1001

- temperatura dolnego źródła czujnik T1001
- temperatura CWU czujnik T1001
- temperatura zewnętrzna czujnik T1002
- temperatura powrotu czujnik T1001
- temperatura freonu czujnik T1001
- temperatura bufora czujnik T1001

Czujniki T1001 składają się z elementu pomiarowego umieszczonego w osłonie ze stali nierdzewnej o średnicy 6mm i przewodu odpornego na działanie temperatury do 100°C. Czujnik można przedłużać przewodem o przekroju nie mniejszym niż 0,5mm², całkowita długość przewodu nie powinna przekraczać 30m. Czujniki nie są hermetyczne, dlatego zabrania się zanurzania ich w jakichkolwiek cieczach. Przewody czujników nie mogą stykać się z powierzchniami, których temperatura może być wyższa niż 100°C. Minimalna odległość pomiędzy przewodami czujników a równolegle biegnącymi przewodami pod napięciem sieci wynosi 30cm. Mniejsza odległość może<br>powodować brak stabilności odczytów powodować brak stabilności odczytów temperatur.

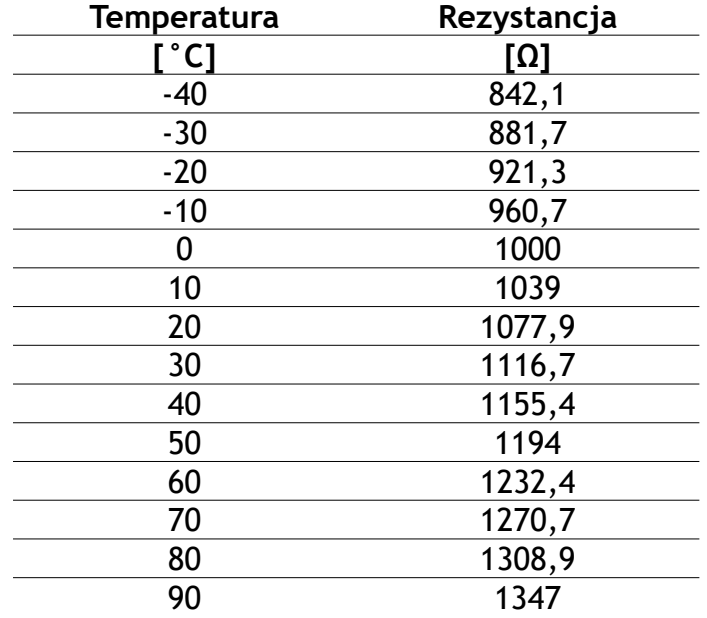

# <span id="page-24-0"></span>**7. Moduły wykonawcze R490 E18.1 i E28**

Moduł wykonawczy posiada klasę ochronności IP20, nie może być użytkowany bez dodatkowej obudowy. Jest przystosowany do montażu na szynie DIN TS35, może być zabudowany w standardowei szafce elektroinstalacyjnej o szerokości 8 modułów lub w innej obudowie zapewniającej odpowiedni stopień ochrony przed wpływem środowiska i dostępem do części znajdujących się pod niebezpiecznym napięciem.

Regulator należy zasilić z instalacji elektrycznej o napięciu 230V/50Hz. Instalacja powinna być trójprzewodowa, zabezpieczona wyłącznikiem różnicowoprądowym oraz<br>bezpiecznikiem nadprądowym o wartości bezpiecznikiem nadprądowym o dobranej do obciążenia i przekrojów przewodów. Przewody przyłączeniowe należy poprowadzić w taki sposób, aby nie stykały się z powierzchniami o temperaturze przekraczającej ich nominalną temperaturę pracy. Końcówki żył przewodów należy zabezpieczyć tulejkami zaciskowymi. ve regulatora umożliwiają<br>przewodu o przekroju podłaczenie przewodu o maksymalnym 1,5mm².

Regulator R490 nie posiada złącza uziemiającego. Należy zapewnić odpowiednie złącze uziemiające przeznaczone do<br>podłaczenia żył ochronnych przewodu żył ochronnych przewodu zasilającego i przewodów podłączonych do odbiorników

# **7.1. Połączenie modułu z panelem**

Wymagamy stosowania kabla STP lub FTP. Minimalna odległość pomiędzy kablem łączącym panel z modułem a równolegle biegnącymi przewodami pod napięciem sieci wynosi 30 cm. Mniejsza odległość może powodować zakłócenia komunikacii lub uszkodzenie urządzenia

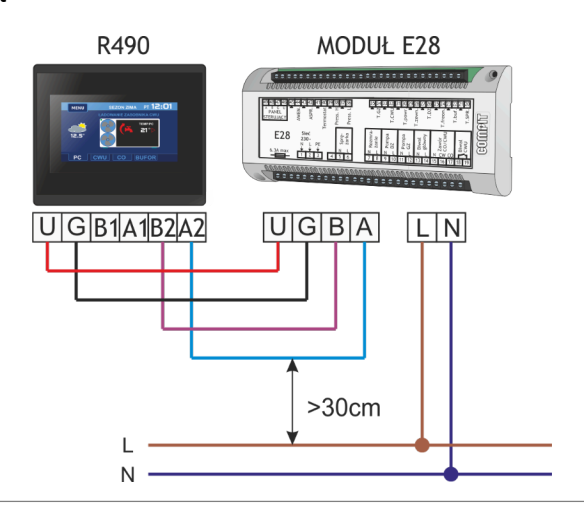

# **7.2. Wymiary obudowy modułu wykonawczego**

COMPIT

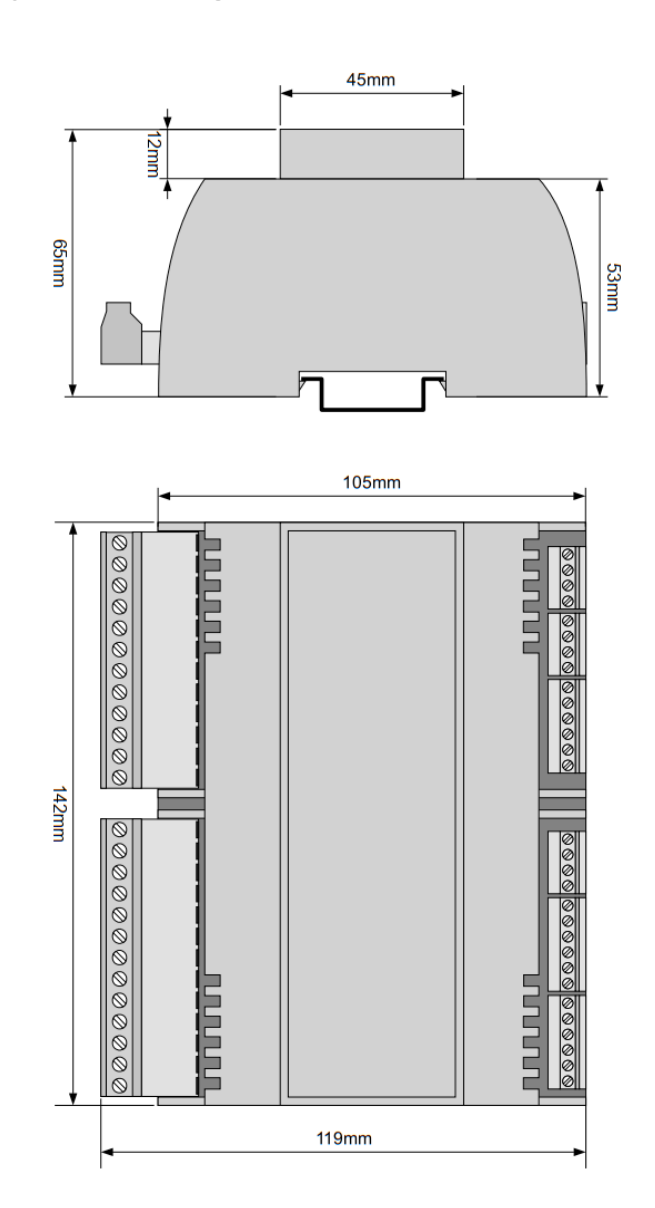

Temperatura otoczenia modułu wykonawczego nie może przekraczać zakresu  $0-55^{\circ}$ C.

Aby zamocować moduł wykonawczy na szynie, należy:

1. odciągnąć dolne zaczepy,

2. zawiesić moduł na górnych zaczepach,

 3. wcisnąć dolne zaczepy tak aby zaskoczyły za krawędź szyny,

 4. upewnić się, że urządzenie jest zamocowane pewnie i nie można go zdjąć bez użycia narzędzia.

# <span id="page-25-0"></span>**7.3. Podłączenie czujników i modułów wejściowych dla modułu E28**

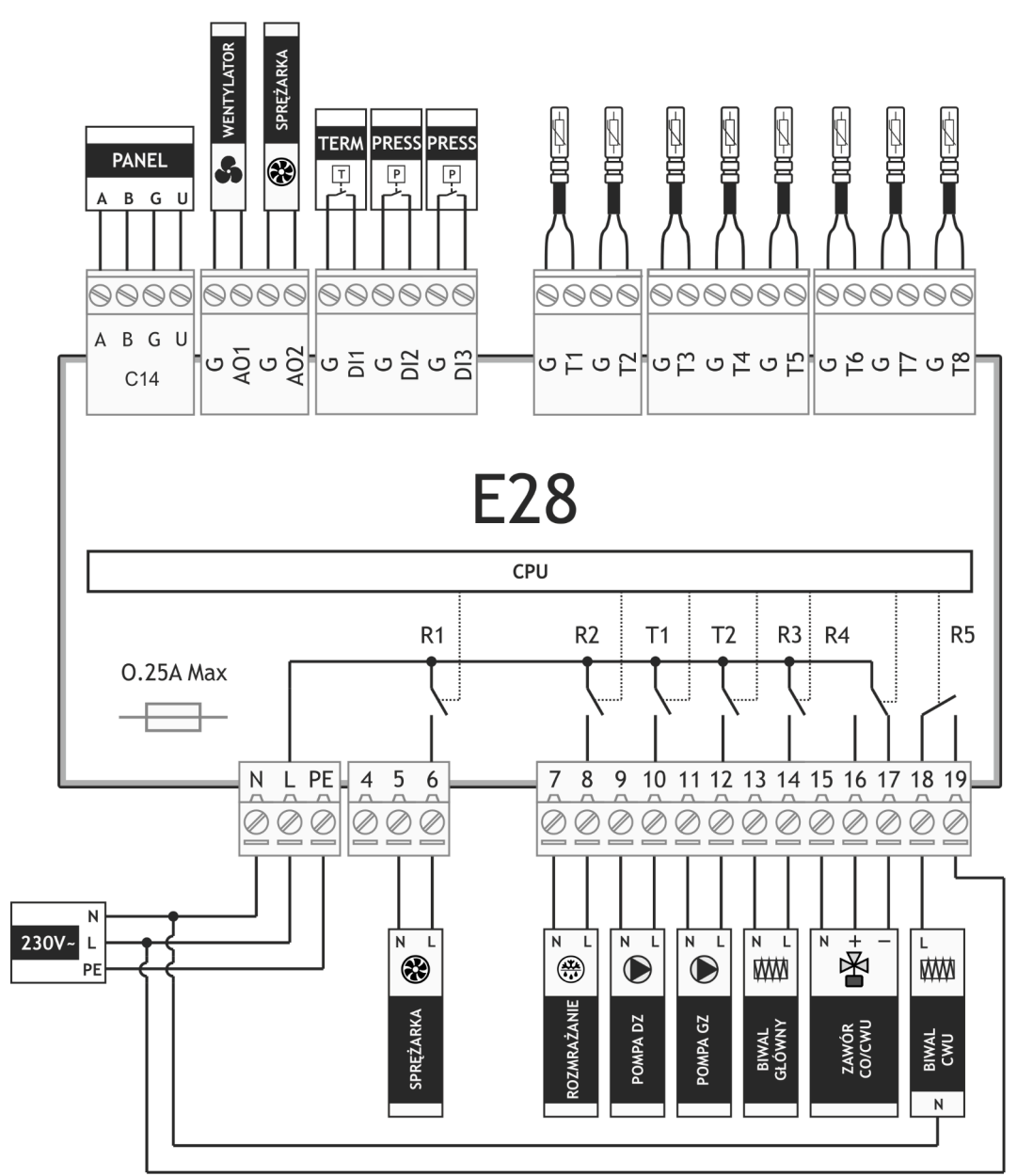

# **Wyjścia:**

- AO1 Regulacja pracy wentylatora
- AO2 Regulacja pracy sprężarka
- R1 Sprężarka
- R2 Rozmrażanie
- R3 Grzałka biwalentna główna
- R4 Zawór przełączający CO/CWU
- R5 Grzałka biwalentna CWU
- TR1 Pompa dolnego źródła
- TR2 Pompa górnego źródła

#### **Wejścia:**

- DI1 Wejście termostatu
- DI2 Wejście presostatu H
- DI3 Wejście presostatu L

# **Czujniki:**

- T1 Czujnik temperatury górnego źródła
- T2 Czujnik temperatury CWU
- T3 Czujnik temperatury powrotu
- T4 Czujnik tempearatury zewnętrznej
- T5 Czujnik temperatury dolnego źródła
- T6 Czujnik temperatury freonu
- T7 Czujnik temperatury bufora
- T8 Czujnik temperatury sprężarki

#### **Kondensator**

Kondensator dołączony do zestawu należy podłączyć na zaciski 9 i 10.

# **COMPIT**

# <span id="page-26-0"></span>**8. Łączenie regulatorów w sieć**

Regulator R490 obsługuje protokół C14, dzięki czemu może współpracować z kilkoma termostatami NANO jednocześnie.

należy podłączyć za pomocą przewodu 4-żyłowego o przekroju żył minimum 0,5mm2 zgodnie z powyższym schematem.<br>Minimalna odległość między przewodami Minimalna odległość między przewodami łączącymi panel z modułem oraz innymi urządzeniami podłączonymi w sieci C14 a<br>równolegle biegnącymi przewodami pod równolegle biegnącymi przewodami pod napięciem wynosi co najmniej 30 cm. Mniejsza odległość może powodować zakłócenia komunikacji lub uszkodzenie urządzenia.

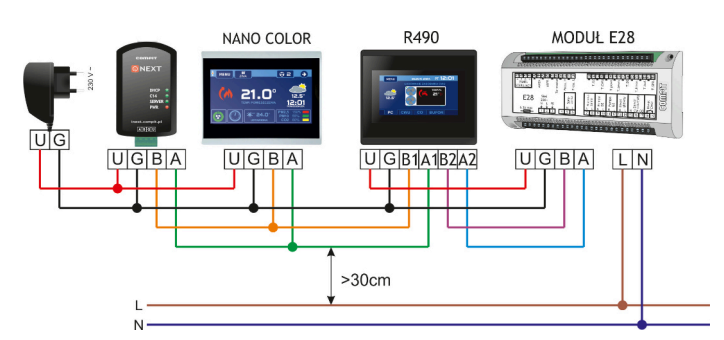

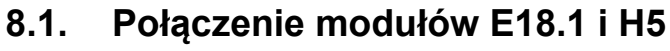

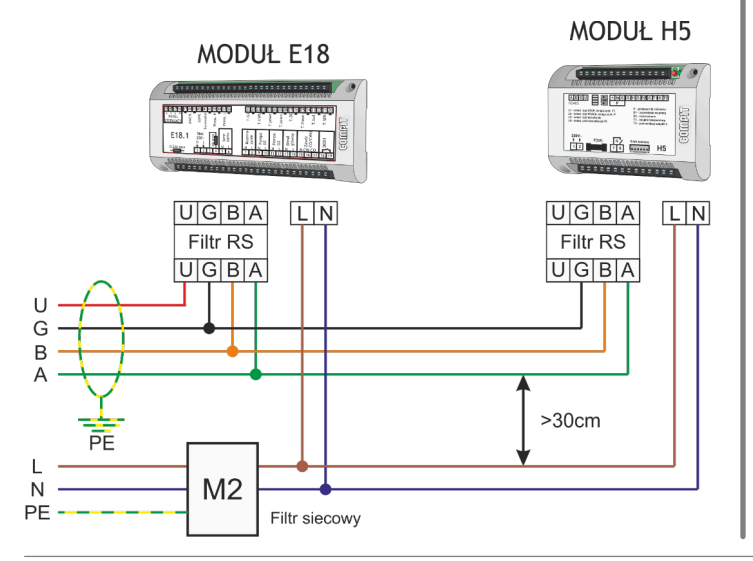

# **8.2. Połączenie modułów E28 i H5**

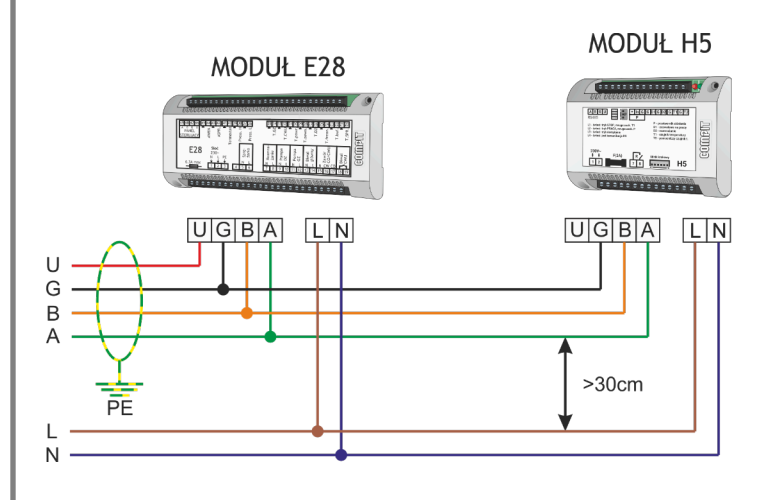

# **9. Dane techniczne**

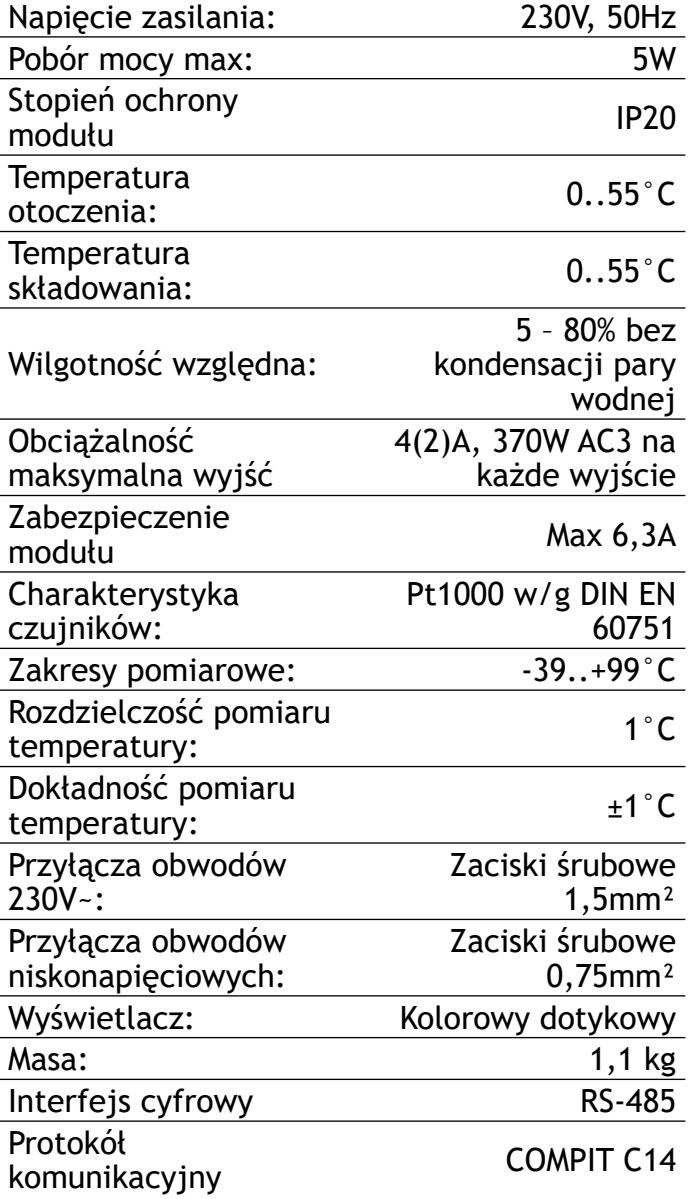

# **Inne urządzenia współpracujące z protokołem C14:**

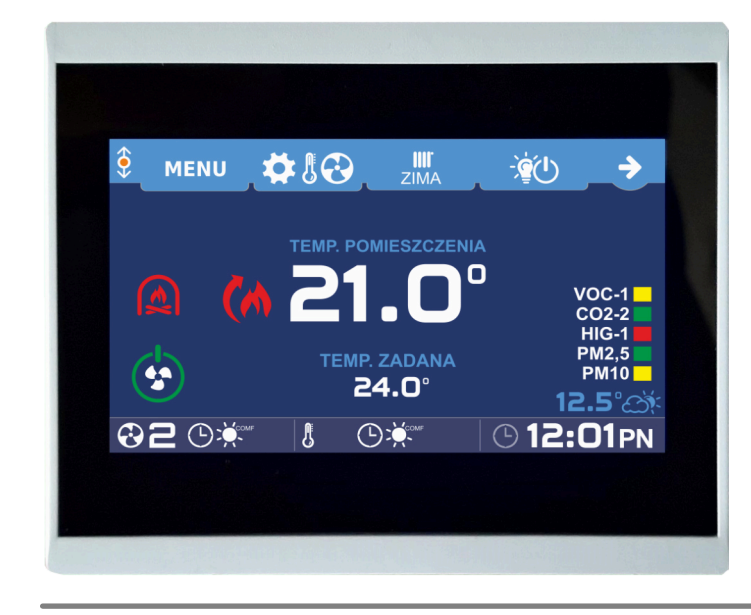

# **Termostat pokojowy NANO COLOR**

- Dotykowy, kolorowy ekran
- Pomiar temperatury w pokoju
- Ustawianie temperatur zadanych
- Ustawianie harmonogramu
- Przełączanie trybów:
	- ZIMA, LATO, CHŁODZENIE

# **Termostat pokojowy NANO ONE**

- Monochromatyczny ekran
- Pomiar temperatury w pokoju
- Ustawianie temperatur zadanych
- Ustawianie harmonogramu
- Przełączanie trybów: ZIMA, LATO, CHŁODZENIE

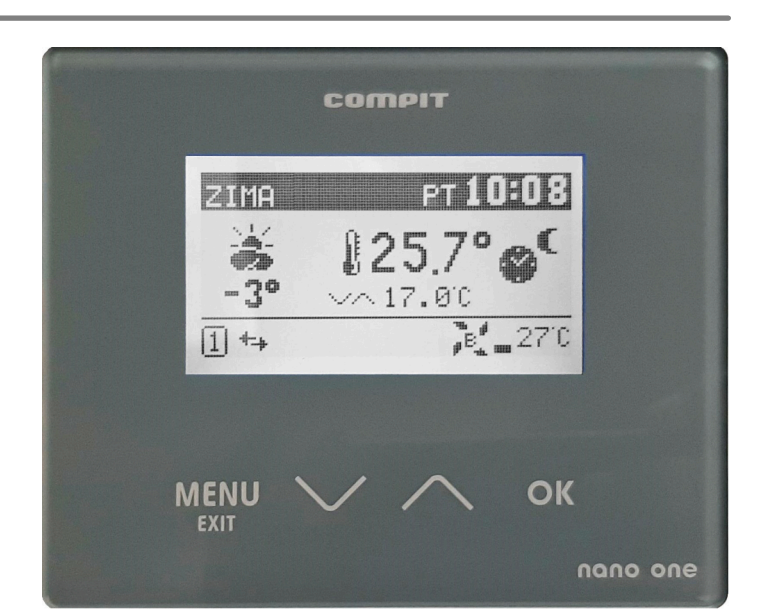

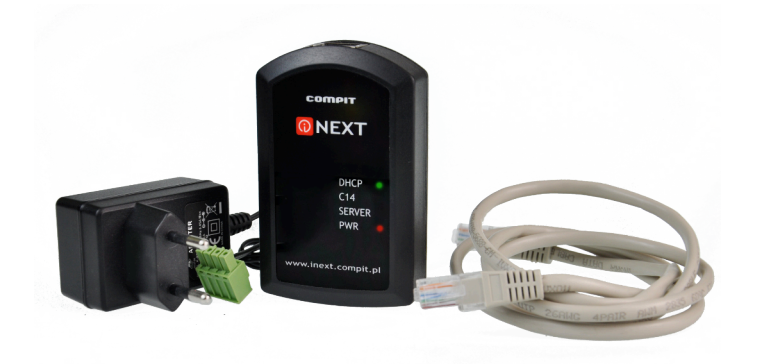

# **Moduł internetowy iNext**

- Sprawdzanie aktualnych ustawień
- Odczytywanie danych pomiarowych
- Modyfikowanie nastawów regulatora
- Dokonywanie zdalnej konfiguracji i serwisu

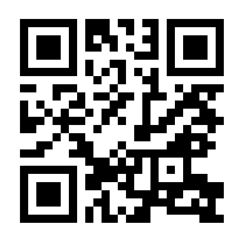

WWW.COMPIT.PL

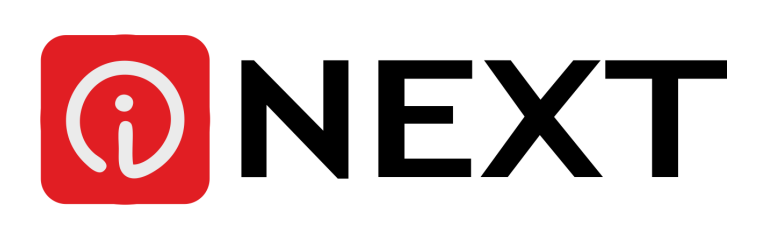